# **Forward**

Thank you for purchasing our product. For best results and to ensure that you are able to employ the features and functions of this product to their fullest, please read this user's manual carefully and keep it on hand for future reference.

# **Important**

You are strongly recommended to keep a separate record of all important data on media to protect against its loss. We assume no responsibilities for any damages or losses caused by deletion of data as a result of malfunction, repair or battery replacement. We also assume no responsibilities for any loss or claim by the third parties, which may arise through the use of this product.

# **Table of Contents**

## **Chapter 1 Operation Instructions**

- 1.1 Open & Close the Unit
- 1.2 About Power Supply
- 1.3 Keyboard Layout
- 1.4 Input Methods
- 1.5 Automatic Power-off
- 1.6 Cautions
- 1.7 Specification of the Parameter

## **Chapter2 Dictionary Functions**

- 2.1 English-Chinese Dictionary
	- 2.1.1 General Search
	- 2.1.2 Spell-check & Nearest Word
	- 2.1.3 Wildcard Search
	- 2.1.4 Grammar Inquiry
	- 2.1.5 Cross-search to Chi-Eng Dictionary and Chi-Chi Dictionary
- 2.2 Chinese-English Dictionary
	- 2.2.1 General Search
	- 2.2.2 Nearest Word
	- 2.2.3 Wildcard Search
	- 2.2.4 Cross-search to Eng-Chi Dictionary and Eng-Eng Dictionary
- 2.3 English-English Dictionary
	- 2.3.1 General Search
	- 2.3.2 Spell-check & Nearest Word
	- 2.3.3 Wildcard Search
	- 2.3.4 Cross-search to Eng-Chi Dictionary and Eng-Eng Dictionary
- 2.4 Chinese-Chinese Dictionary
	- 2.4.1 General Search
	- 2.4.2 Cross-search to Chi-Eng Dictionary and Chi-Chi Dictionary
- 2.5 Conversation
- 2.6 Vocabulary
- 2.7 English Names
- 2.8 Revision Test
	- 2.8.1 Eng-Chi Revision
	- 2.8.2 Chi-Eng Revision
	- 2.8.3 English Test

## **Chapter 3 Organizer Functions**

- 3.1 Personal Information
	- 3.1.1 Inputting Data
	- 3.1.2 Editing and Deleting Data
- 3.2 Telephone Directory
	- 3.2.1 Inputting Data
	- 3.2.2 Searching Data
	- 3.2.3 Editing and Deleting Data
- 3.3 Memorandum
	- 3.3.1 Inputting Data
	- 3.3.2 Searching Data
	- 3.3.3 Editing and Deleting Data
- 3.4 Schedule
	- 3.4.1 Inputting Data
	- 3.4.2 Searching Data
	- 3.4.3 Editing and Deleting Data
- 3.5 Time
	- 3.5.1 Local time
	- 3.5.2 World time
- 3.6 Calendar
	- 3.6.1 Date Search
	- 3.6.2 Searching Data
- 3.7 Commemoration
	- 3.7.1 Inputting Data
	- 3.7.2 Searching Data
	- 3.7.3 Editing and Deleting Data
- 3.8 Schedule Class
	- 3.8.1 Inputting Data
	- 3.8.2 Editing and Deleting Data

## **Chapter 4 Calculation Functions**

- 4.1 Scientific Calculator
- 4.2 Unit Conversion
- 4.3 Currency Conversion
- 4.4 Size Equivalent
- 4.5 Financial Management
- 4.6 Loan-Bidding Scheme
	- 4.6.1 Simple Bidding Calculation
	- 4.6.2 Complex Bidding Calculation
- 4.7 Loan Interest

## **Chapter 5 Others Functions**

- 5.1 Games
	- 5.1.1 Brick Game
	- 5.1.2 Riddle
	- 5.1.3 Apple Chess
	- 5.1.4 Snake
	- 5.1.5 Shooting Game
- 5.2 Travel Guide
- 5.3 Telephone Information
- 5.4 Memory Check
- 5.5 PC SYNC
- 5.6 Data Deletion
- 5.7 System Setting
	- 5.7.1 Auto Power Off
	- 5.7.2 Set Time
	- 5.7.3 Display Format
	- 5.7.4 Daily Alarm
	- 5.7.5 Keytone
	- 5.7.6 Speech Setting
	- 5.7.7 Password
	- 5.7.8 Contrast Setting
- 5.8 Display Setting
- 5.9 Brief of Function

## **Chapter 6 Appendix**

- 6.1 Chart of Cangjie Input Method
- 6.2 Chart of Wang Ma 5-strokes Input Method

# **Chapter 1 Operation Instructions**

#### **1.1 Open & Close the Unit**

The cover of the unit is designed loose-leaf, it is convenient and easy to open or close the unit.

#### **1.2 About Power Supply**

This unit is powered by two 3A batteries. If the unit doesn't work or doesn't work properly, which suggests a low battery voltage, please turn off the unit and replace the batteries with new ones.

#### **Procedures of replacing batteries:**

- 1. Turn off the unit.
- 2. Open the battery compartment door, and replace the used batteries with new ones. (the battery compartment door is on the back of the unit.)
- *Note:* Please use alkaline batteries and finish the procedures of replacing batteries within 10 minutes.
- 3. Cover the battery compartment door.

### **Cautions:**

- 1. Follow the right procedures and make sure that the polarities of the batteries are correct.
- 2. Never leave used batteries in the battery compartment.
- 3.  $\blacksquare$  suggests the battery voltage is enough,  $\blacksquare$  suggests the battery voltage is low, at this time, please replace the batteries with new ones following the screen information.
- 4. When restart or reset the unit after a sudden power-shut, a reminding massage may appear on the screen to alert you that "The time and other settings may have been changed, …" Please then, if necessary, reset the time or other relevant setting in System so as to serve your needs better.
- 5. To avoid loosing data, please always keep good alkaline batteries in the unit.

#### **Using AC adapter:**

- 1. Turn off the unit before plugging the AC adapter.
- 2. After using, turn off the unit before unplugging the AC adapter. If the unit hangs because of improper use, simply take out the batteries and replace them again (Use "RESET" if necessary).
- 3. Specifications of the AC adapter:

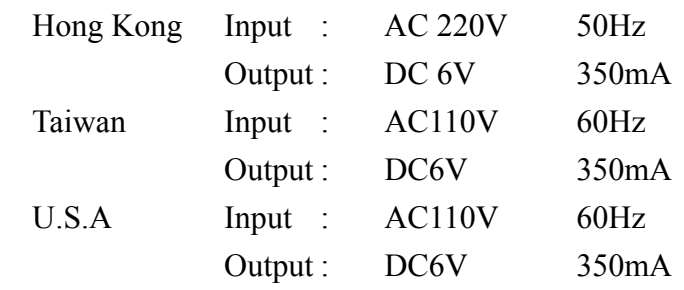

- 4. You are highly recommended to use the AC adapter provided or recommended by our agency. We assume no responsibility for any damage to the unit arising through the use of AC adapters of other brands, which do not meet the above requirements.
- 5. To keep the real-time clock in the unit work properly in the case of a sudden power-shut, please keep good alkaline batteries in the unit even if you are using an AC adapter.

## **Resetting the Unit**

After replacing batteries, press  $\circledcirc$  or press  $\bullet$  because of malfunction of the unit to initialize system. It reminds "The time and other settings may have been changed. Reset them if necessary. Please refer to Use's Manual for details.". Press  $(\mathbb{N}^{\nu})$  to bypass and enter the main menu screen. Press  $(\nabla^{\mathcal{P}})$  to initialize system, a reminding message "Initializing..., please

wait" appears. After that, it will enter the main menu screen.

## **1.3 Keyboard Layout**

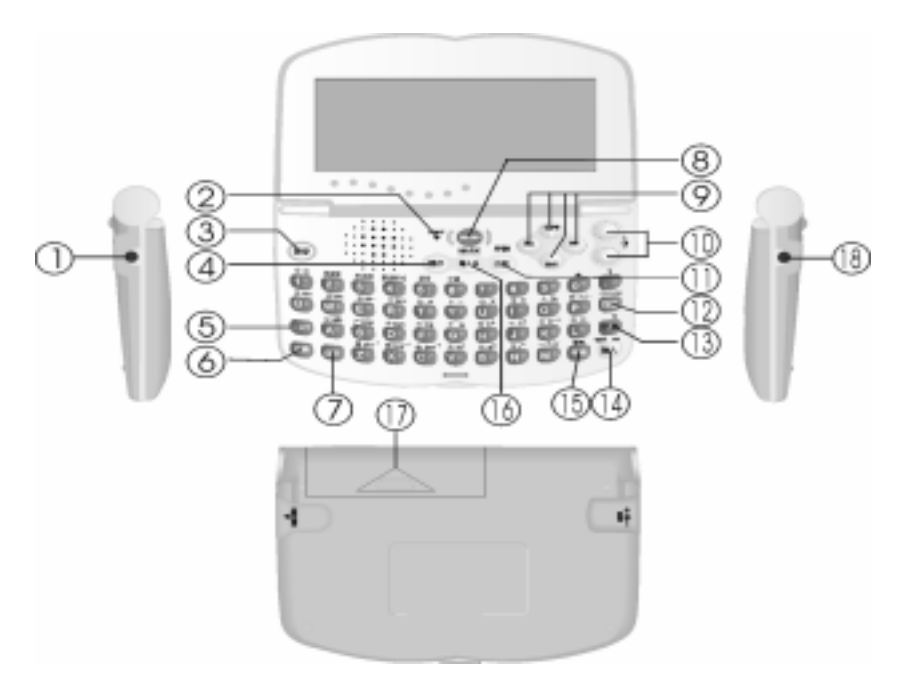

- 1. AC adapter jack 2. RESET
- 
- 
- 
- 9. Up/Down/Right/Left arrow 10. Page Up/Page Down
- 
- 13. Switch between Eng & Chi input modes 14. ENTER
- 
- 17. Battery Compartment Door 18. Data Link jack
- 
- 3. English Pronunciation 4. Save/Japanese Pronunciation
- 5. SHIFT 6. MENU
- 7. Esc 8. ON/OFF
	-
- 11. Function 12. Backspace
	-
- 15. SPACE 16. Input Method
	-

#### **1.4 Input Methods**

 8 input methods are available in the unit, they are English & Number, Symbol, Simple (only exists in Regular/Traditional Chinese mode), Mandarin, Taiwan, Cantonese, Wang Ma 5 strokes (only exists in Simplified Chinese mode) and Strokes.

#### **Key entry Display**

#### —**English & Number**

Input English word, e.g. input "close", press

 $+\bigoplus^{\text{CAPS}}$  for the uppercase & lowercase.

#### —**Symbol**

Press  $\left( \frac{\epsilon_{\text{HIP}}}{r} \right)$  +  $\left( \frac{\epsilon_{\text{HIP}}}{r} \right)$  to show the symbols, press  $\circled{F}$  or  $\circled{F}$  to view more symbols, then choose a desired symbol by pressing the corresponding letter or numeric key.

#### —**Simple**

Input the first and last of Cangjie codes to input a Chinese character. (please refer to "6.1 Chart of Cangjie Input Method" for Cangjie codes) e.g. input " $\star$   $\sharp$  ", then press  $\circledast$  , press  $\circledast$  or to view more Chinese characters.

Press numeric key to choose a desired character. e.g. press  $\overline{3\circ}$ . If there is a Chinese character with the inputted codes, the character will display at the cursor. "Not Found!" will be shown if there isn't any character matched with the inputted codes.

### —**Mandarin**

Input Mandarin phonetic alphabets, e.g. input "GUANG", and then input tone, e.g. input "ˇ ". If there isn't any character matched with the tone, "Not Found!" will be shown.

Press the relative numeric key to choose the

*Page 7 of 48* 

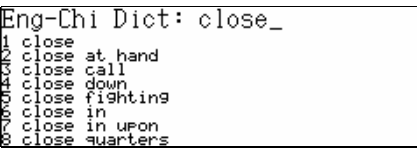

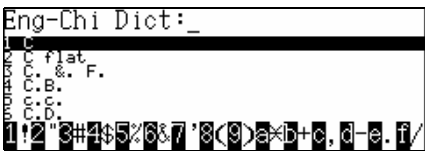

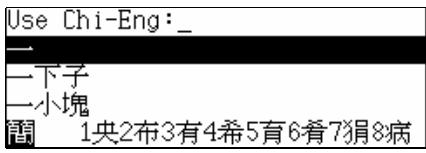

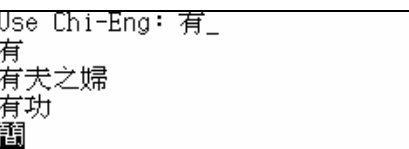

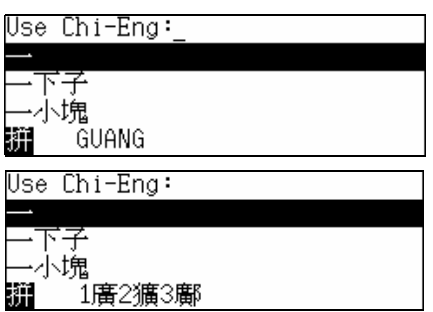

desired character. e.g. press  $\boxed{12}$ .

**Note:** press  $\bigcirc$  /  $\bigcirc$  /  $\bigcirc$  for the first tone; press  $\left( \frac{2\pi}{3} \right)$  for the second tone; press  $\overline{3}$  for the third tone; press  $\overline{\mathbb{C}}$  for the fourth tone; press  $\overline{\mathbb{C}}$ for " $\ddot{u}$ "; press  $\boxed{5}$ " for the soft tone.

## —**Taiwan**

Input characters by inputting Taiwanese Pinyin. e.g. input "丂万", then press  $\overline{\bullet}$ . (press  $\overline{\bullet}$ ),  $\overline{\left(2\frac{2}{\lambda}\right)}$ ,  $\overline{38}$  or  $\overline{45}$ , represents the first tone, the second tone, the third tone or the fourth tone respectively.) "Not Found!" will be shown if the corresponding Chinese character doesn't exit.

Press the numeric key to choose a desired character. e.g. press  $\overline{12}$ .

### —**Cantonese**

Input Cantonese phonetic alphabets, then press  $\binom{m}{k}$ . e.g. input "YIN", then press  $\overset{\text{(ii)}}{\longrightarrow}$  Press  $\overset{\text{(b)}}{\longrightarrow}$  or  $\overset{\text{(ii)}}{\longrightarrow}$ to view more Chinese characters. "Not Found!" will be shown if the corresponding Chinese character doesn't exist.

Press the numeric key to choose a desired character. e.g. press  $\overline{\mathbb{C}^2}$ .

—**Wang Ma 5-strokes (Please refer to Appendix 6.2 for details)** 

#### —**Strokes**

*Page 8 of 48*  Input the number of total strokes of a Chinese character, then press  $\bigcirc$  . e.g. input "4", then press  $\bigcirc$   $\bigcirc$ , press  $\overline{O_{\text{eff}}}$  or  $\overline{O_{\text{eff}}}$  to view more Chinese characters.

Use Chi-Eng: 廣 廣大 廣州

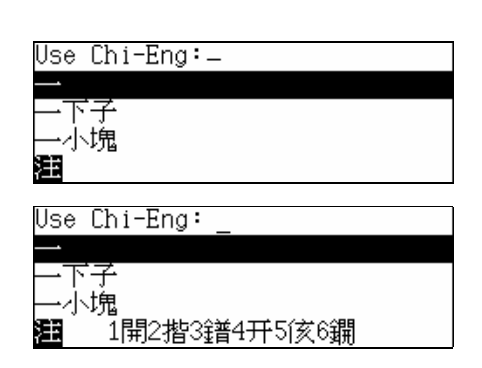

Use Chi-Eng: 開 開 開刀 開工 注

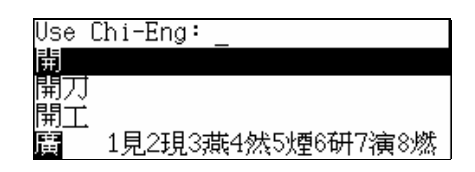

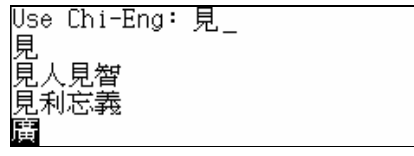

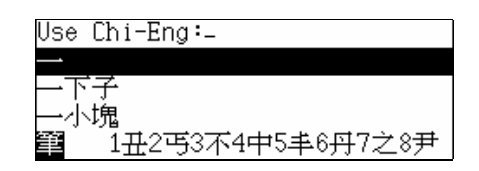

Press the numeric key to choose a desired character.

e.g. press  $\overline{\mathbb{C}}$ .

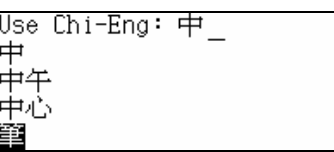

## **1.5 Automatic Power-off**

- —To save power, the unit will be automatically switched off if it is left idle within the automatic power-off period. Press  $\widehat{\mathbb{C}}$  button to restart it. (the default automatic power-off period is 3
	- minutes, and the automatic power-off period 1~30 minutes can be set in System Setting.)
- —If automatic power-off takes place while inputting or editing, the data you are working on will not be saved.
- —The alarm will still function upon the set time even if the unit is power off.

# **1.6 Cautions**

- —Avoid humidity. Never let water or other liquids flow into the unit.
- —Don't place the unit under direct sunlight or near heat.
- —Don't repair the unit by yourself! Bring the malfunctioned unit to our Customer Service Center for repair.
- —Prevent the unit from falling down on the ground, bending or strong impact.
- —Don't apply strong detergent cleaning agents to clean the unit.
- —Don't touch the screen with sharp-headed objects.
- —Before doing reset or sending the unit for repair, please keep a copy of all important data so as to reinput them later.

# **1.7 Specification of the Parameters**

- 1. Maskrom Size: 64 Mbits
- 2. LCD Size: 240×80 dots
- 3. Memory size for saving Organizer records: about 64k bytes

# **Chapter 2 Dictionary Functions**

#### **2.1 English-Chinese Dictionary**

The dictionary offers phonetics, part of speech and Chinese definitions of English words and phrases, which can be searched by inputting them directly or by sequential search. Relative grammar inquiry, cross-search to Chi-Eng Dictionary or Chi-Chi Dictionary and English pronunciation are also available in this application.

#### **2.1.1 General Search**

#### **Key entry Display**

Choose "Eng-Chi Dictionary" in the Dictionary menu.

Input the phrase or word, then press  $\bigoplus$  to start

searching. e.g. input "close".

### **2.1.2 Spell-check & Nearest Word**

These two functions are usually used when the inputted word or phrase is wrongly spelled or unavailable in the Eng-Chi dictionary.

### **Spell-check**

Correct words or phrases checked by program according to the inputted word or phrase will be listed for choice.

Input "clowe" (wrong spell of "close"), then

press  $\bigoplus$  to confirm.

Press the numeric key or press  $\overbrace{A}^{\text{CAP}}$  and

to select "Nearest Word" or "Spelling"

Alternative".

If select "Nearest Word", the explanation screen of the nearest word will be shown.

If select "Spelling Alternative", the correct words checked by program will be listed for choice if it can be found; otherwise, "Not Found!" will be shown.

Press  $\left(\begin{matrix} \downarrow \\ \downarrow \end{matrix}\right)$  fo select a desired English word,

then press  $\overset{\text{(m)}}{\longrightarrow}$  to view its definition.

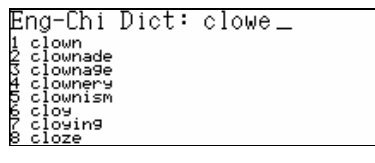

<Not Found!> 1.Nearest Word 2.Spelling Alternative

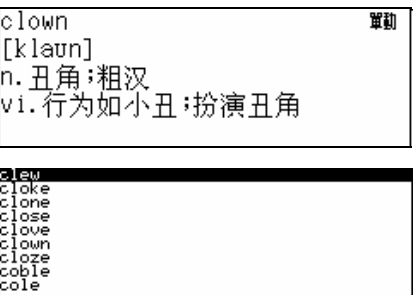

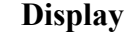

Eng-Chi Dict: close\_

upon

nty composed<br>close at hand<br>close call<br>close fighting<br>close in upon

e.g. choose "clew" and press  $\left( \sqrt{\frac{m}{2}} \right)$ 

 $Press \stackrel{\text{def}}{=}$ , return to input mode.

**2.1.3 Wildcard Search** 

If a part of word is uncertain, you can use "?" to replace the uncertain letter, and "\*" to replace the uncertain parts, the dictionary will suggest some words to choose.

Input "appl<sup>\*"</sup>, and then press  $\bigcirc$ . ("?" represents

one uncertain letter, "\*" represents more than one

uncertain letter)

Press  $\odot$   $\odot$  for the previous or next headword.

Press  $\left(\begin{matrix} \bullet & \bullet \\ \bullet & \bullet \end{matrix}\right)$  to view the contents if necessary.

Press  $\mathbb{G}$  for English pronunciation of the headword.

Press  $(\mathbb{R}^2)$ , the data will be stored for revision test.

Press  $\left(\overline{\mathbb{R}}\right)$ , return to input mode.

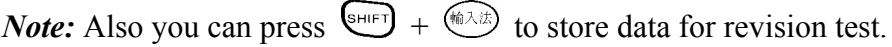

## **2.1.4 Grammar Inquiry**

The dictionary offers relevant grammar information for inquiry while a word or phrase is being searched, such as Grammar, Singular/Plural, Run-on and Adjective Inflection.

Enter Eng-Chi Dictionary, input "close", then

press  $(\mathbb{R}\times)$ 

Press  $\circled{a}$  for English pronunciation, press  $\circled{z}$ 

to view singular/plural, press  $\overline{38}$  to view

Adjective Inflection, press  $\overline{45}$  to view Run-on.

*Note:* If " $\dot{\mathbf{\Sigma}}$ " appears [see "cloth"], press  $\begin{bmatrix} 1 \overline{2} \end{bmatrix}$  to view Grammar.

If "真" appears, it suggests that the headword has real voice.

## **2.1.5 Cross-search to Chi-Eng Dictionary and Chi-Chi Dictionary**

In this application, you can choose Chinese character in the Chinese definitions of an English word or phrase to apply for cross-searching function.

Access the explanation screen of "close", press

 $\left(\bigstar\right)$  to highlight the first Chinese character in

置动形本 close **Fklozl**  $[k \cos]$ Vi.肉搏;扭打;股票收盤;關上;結 東;接上;關閉;達成協議;和解;同

applaud 劧 [ə`pləd] სt./vi.拍手歡呼;喝采讚美;稱讚

└<br>└ 领路线;线团

置勸

clew

 $[k]$ 

vt.绕成线球

Eng–Chi Dict∶ appl¥⊥

the Chinese definitions.

Press  $\overbrace{A}^{\text{GPE}}$   $\overbrace{A}^{\text{GPE}}$   $\overbrace{A}^{\text{GPE}}$  to highlight a desired

Chinese character.

Press  $\overline{\bullet}$  or  $\overline{\bullet}$ , then you can select "Cross"

Search to Chi-Eng Dict" or "Cross Search to Chi-Chi Dict".

*Note:* press  $\overline{\binom{8H_F}{H}} + \overline{\binom{PEL}{H}} \overline{\binom{MS}{H}}$ , you can highlight

more than one character for cross-searching.

Press  $\left($   $\mathbb{R}$   $\right)$ , return to the preceding screen.

If no data can be found, "Not Found!" will be shown, at this time.

## **2.2 Chinese-English Dictionary**

The dictionary offers English definitions of Chinese character and phrase, which can be searched by inputting them directly or by sequential search. 6 Chinese input methods: Simple, Mandarin, Taiwan, Cantonese, Strokes and Wang Ma 5-strokes are available in this application.

## **2.2.1 General Search**

## **Key entry Display**

Choose "Chi-Eng Dictionary" in the Dictionary

menu.

Input the desired Chinese character or phrase,

then press  $\bigoplus$  to start searching.

e.g. input " $\vec{\tau}$ ", and press  $\vec{\omega}$ .

Press  $\overbrace{ }^{C_{\text{APS}}}$   $\overline{ }$   $\overline{ }$  to select a character up or down.

Press  $\odot$   $\odot$  to turn page for selection.

## **2.2.2 Nearest Word**

The nearest Chinese character or phrase will be generated by program as alternative if the inputted character cannot be found in this dictionary.

Input a Chinese character that doesn't exist in the database.

e.g. input " $\bigoplus$ ", then press  $\bigoplus$ .

Press  $(\overline{12})$  or  $(\overline{12})$ 

Press  $\odot$   $\odot$  for the previous or next record.

*Page 12 of 48* 

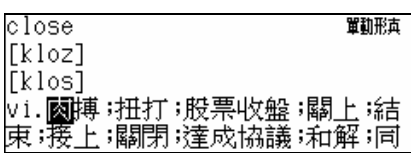

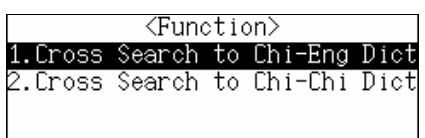

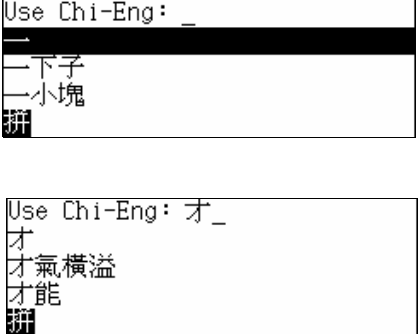

<Not Found!> 1.Nearest Mord 伊甸園 THE GARDEN OF EDEN

Press  $\bigoplus$  for English pronunciation of the

explanations.

Press  $(\mathbb{B}^{\#})$ , the data will be stored for revision test.

*Note:* Also you can press  $\frac{\sin(\pi x)}{x} + \frac{\sin(\pi x)}{x}$  to store data for revision test.

## **2.2.3 Wildcard Search**

If a part of a phrase is uncertain, you may use "?" to replace an uncertain character and "\*" to replace a string of uncertain characters, the dictionary will suggest some words to choose. ("?" stands for one Chinese character, "\*" stands for one or more Chinese character.)

e.g. input "建?", then press  $\bigcirc$ .

Press  $\bigodot$   $\bigodot$  for the preceding or next record.

Press  $\overline{\mathbb{R}}$  , return to input mode.

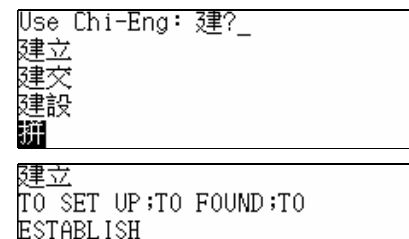

# **2.2.4 Cross-search to Eng-Chi Dictionary and Eng-Eng Dictionary**

You can choose an English word or phrase from the English explanations to look up its Chinese definitions by cross-searching to Eng-Chi Dictionary or Eng-Eng Dictionary.

e.g. access the explanation screen of "丁", press

 $\left(\bigstar\right)$  to highlight the first English word.

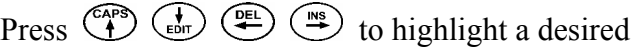

word.

Press  $\overline{\mathbb{Q}}$  or  $\overline{\mathbb{Q}}$  , then you can select "Cross"

Search to Eng-Chi Dict" or "Cross Search to Eng-Eng Dict".

*Note:* press  $\overline{\binom{8H_F}{F}} + \overline{\binom{PE}{F}}$   $\overline{\binom{MS}{F}}$ , you can highlight

more than one word for cross-searching.

Press  $\left($ <sup> $\mathbb{R}$  $\mathbb{H}\right)$ , return to the preceding screen.</sup>

If no data can be found, "Not Found!" will be shown,

you may keep searching by "Nearest Word" or "Spelling Alternative".

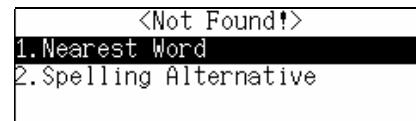

# **2.3 English-English Dictionary**

In this dictionary, you can look up words with English explanations by general search or sequential search. It is also possible to cross-search to Eng-Chi Dictionary.

**SURVAN**: AN ADULT:POPULATION

## **2.3.1 General Search**

### **Key entry Display**

Choose "Eng-Eng Dictionary" in the Dictionary menu.

Input the desired word or phrase, e.g. input

"aboard", then press  $\overset{\text{\sf fib}}{\longleftrightarrow}$  to start searching.

Press  $\overbrace{A}^{\text{CAPS}}$  ( $\overline{t}$ ) to select a word one by one.

Press  $\odot$   $\odot$  to turn page for selection.

## **2.3.2 Spell-check & Nearest Word**

Use this function to search the nearest word if the inputted word is mis-spelled or does not exist in the dictionary (please refer to the corresponding part in English-Chinese Dictionary for details).

## **2.3.3 Wildcard Search**

You may use "?" to replace an uncertain letter in a word and "\*" to replace a string of uncertain letters. The dictionary will suggest some nearest words to choose (please refer to the corresponding part in English-Chinese Dictionary for details).

## **2.3.4 Cross-search to Eng-Chi Dictionary and Eng-Eng Dictionary**

You can pick up the desired English word or phrase in English explanations to cross-search to Eng-Chi Dictionary and Eng-Eng Dictionary (please refer to the corresponding part in Chinese-English Dictionary for details).

### **2.4 Chinese-Chinese Dictionary**

The dictionary offers detailed Chinese definitions of the desired Chinese character, 6 Chinese input methods: Simple, Mandarin, Taiwan, Cantonese, Strokes and Wang Ma 5-strokes are available in this application.

## **2.4.1 General Search**

## **Key entry** Display

Choose "Chi-Chi Dictionary" in the Dictionary menu.

Input the desired Chinese character (only one

character can be inputted), e.g. input "想", then

press  $\overset{\text{(m)}}{\longrightarrow}$  to start searching.

Press  $\overbrace{A}^{\text{GPE}}$   $\overline{C}$  to select a character one by one.

Press  $\bigodot$   $\bigodot$  to turn page for selection.

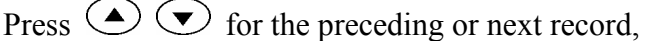

Eng-Eng Dict: aboard

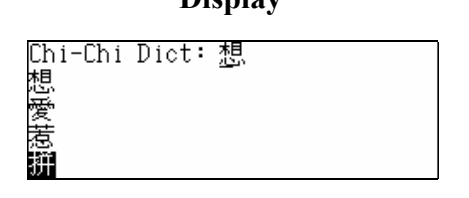

Press  $\overbrace{A}^{\text{RPS}}$  to view more information if

necessary.

Press  $(5^{\circ}$  to view the information of Taiwan(Zhu Yin).

Press  $\overline{\mathbb{G}^{\square}}$  to view the information of Mandarin(Pin Yin).

## **2.4.2 Cross-search to Chi-Eng Dictionary and Chi-Chi Dictionary**

You can pick up a Chinese character to look up its English explanations or Chinese definitions by cross-searching to Chi-Eng Dictionary or Chi-Chi Dictionary (please refer to the corresponding part in English-Chinese Dictionary for details).

## **2.5 Conversation**

Various kind of daily conversation are provided for travelling and daily life use. English and Japanese can be pronounced.

### **Key entry Display**

Choose "Conversation" in the Dictionary menu.

Press  $\overbrace{f_{\text{env}}}^{\text{CAPS}}$  to select an item one by one,

Press  $\bigodot$   $\bigodot$  to turn page for selection, and

then press  $\bigcirc$  or press the relative letter key

directly to choose.

Press  $\circled{1}$  to exit.

e.g. choose "General".

Press  $\left( \triangle \right)$  to view the pervious or next

conversation.

Press  $\bigcirc$  for English pronunciation.

Press  $\circled{f}$  for Japanese pronunciation.

Press  $\overbrace{A}^{\text{RPS}}$   $\overbrace{A}^{\text{RIS}}$   $\overbrace{C}^{\text{RE}}$   $\overbrace{C}^{\text{RE}}$  to pick up a Chinese

character or English word to apply for cross-

searching function (please refer to cross-searching

function in the relative dictionary for details).

## **2.6 Vocabulary**

Words are classified into 17 main groups and it is convenient for searching and memorizing. You can also choose a desired word to apply for cross-searching function.

### **Key entry Display**

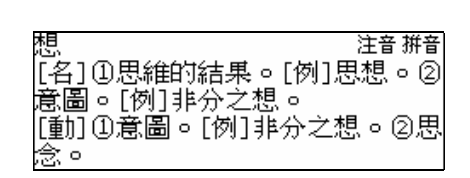

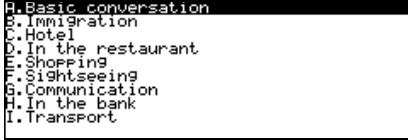

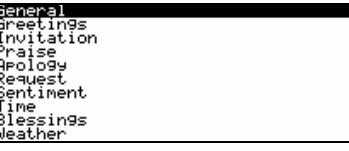

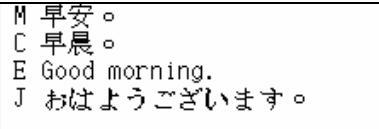

Choose "Vocabulary" in the Dictionary menu. Press  $\left(\begin{matrix} \bullet & \bullet \\ \bullet & \bullet \end{matrix}\right)$  to select an item one by one, Press  $\odot$   $\odot$  to turn page for selection, and then press  $\overset{\text{fin}}{\longrightarrow}$  or press the relative letter key directly to choose. Press  $\bigoplus$  to exit.

e.g. choose "HEAD". Press  $\odot$   $\odot$  to view the pervious or next vocabulary.

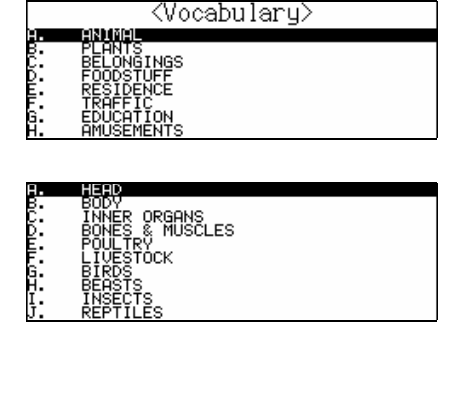

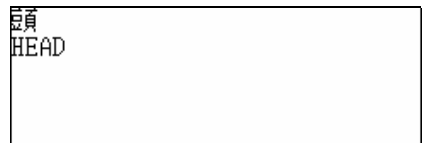

Press  $\overbrace{P}^{\text{max}}$   $\overbrace{P}^{\text{max}}$   $\overbrace{P}^{\text{max}}$  to pick up a Chinese character or English word to apply for crosssearching function (please refer to cross-searching function in the relative dictionary for details).

## **2.7 English Names**

This application provides male and female English names with Chinese translation for your reference.

### *Key entry* Display

Choose "English Names" in the Dictionary menu.

Press  $\overbrace{C_{\text{max}}}^{\text{PEL}}$  ( $\overbrace{C_{\text{max}}}^{\text{PES}}$ ) to choose between "Male" and

"Female", and press  $\overset{\text{\tiny{fib}}}{\rightarrow}$  to confirm.

e.g. choose "Male".

Press  $\left(\begin{matrix} \sqrt{\lambda} \\ \sqrt{\lambda} \\ \sqrt{\lambda} \end{matrix}\right)$  to view the contents sequentially.

Press  $\odot$   $\odot$  to turn pages or input a desired

English name directly to search.

Press  $\overline{\mathbb{R}}$  to exit.

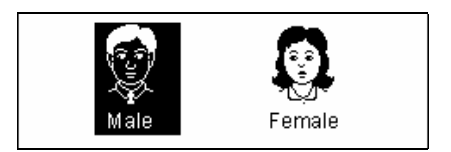

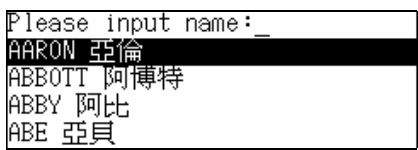

## **2.8 Revision Test**

This application contains three parts: Eng-Chi Revision, Chi-Eng Revision and English Test. You should save the data in English-Chinese Dictionary and Chinese-English Dictionary before accessing this application (please refer to the instructions in English -Chinese Dictionary or Chinese-English Dictionary for details of saving data.)

#### **Key entry Display**

Choose "Revision Test" in the Dictionary menu. Press the numeric key or press  $\overbrace{A}^{\text{CAPS}}$  and  $\bigoplus$  to choose an item.

Press  $\overline{\mathbb{B}}$  to exit.

## **2.8.1 Eng-Chi Revision**

Access "Eng-Chi Revision". Press the numeric key or press  $\overbrace{C^{app}}$   $\overbrace{\text{em}}$  and to choose an item (if no data has been saved, "Not found!" will be shown). Press  $\overline{\mathbb{E}}$  to exit.

e.g. choose "Enquiry", and input the keyword, then press  $\bigcirc$  or choose a word directly from the list to search.

Press  $\circledcirc$  to choose deletion of record. Press  $\overline{\mathbb{R}}$  to exit.

#### **2.8.2 Chi-Eng Revision**

(Please refer to Eng-Chi Revision for details)

#### **2.8.3 English Test**

Access "English Test".

Press the numeric key or press  $\overbrace{\mathbb{C}}^{\text{APB}}$  and

 $\overline{\bullet}$  to choose an item (if no data has been

saved, "Not found!" will be shown).

Press  $\overline{\mathbb{E}}$  to exit.

Press  $\overbrace{A}^{\text{Pr}}$  to view more contents if necessary.

Press  $\bigodot$  for English pronunciation of the answer.

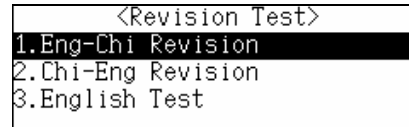

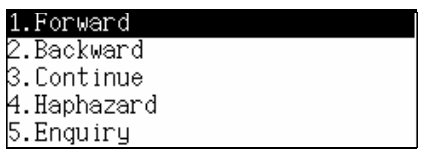

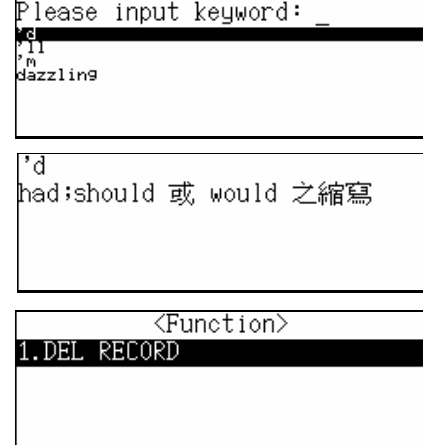

1.Forward

∴Haphazard

Please input answer:

had;should 或 would 之縮寫

then input the answer according to pronunciation or Chinese definitions, and press  $\bigcirc$  to confirm (if input right, "Right!" should be shown; otherwise, "Wrong!" will be shown.), then the answer will be displayed.

Before inputting the answer, press  $\circled{$ Choose between ANSWER and RESULT. Press  $\left(\mathbb{B}\right)$  to exit.

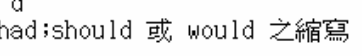

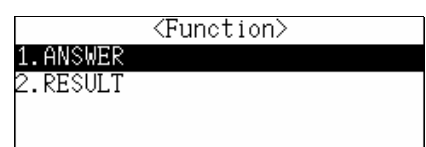

## **Chapter 3 Organizer**

### **3.1 Personal Information**

Recording personal data for your reference, and the data can be protected by setting password.

#### **3.1.1 Inputting Data**

#### **Key entry Display**

Enter Personal Information, and then input data (you can input in Chinese or English by pressing and choose the Chinese input methods by pressing  $\circledast$  ).

Press  $\odot$   $\odot$  to choose a desired item to input. After inputting one item, press  $\bigcirc$  to input the next item, in "Sex" field, press  $(M^3)$  ( $F^3$ ) or  $(F^2)$ to choose inputting male or female, press  $\bigcirc$ or  $\left(\overline{m}\right)$  to save the data after inputting (you must input data in Name field).

Press  $\overset{\text{(left)}}{w}$ , then choose "RENEW RECORD"

Press  $\overline{N^*}$  to keep the data.

Press  $(\nabla^p)$  to clear all the data, and you

<Personal Information>  $Name:$ Sex: Birthday:07/12/2001(M/D/Y)

<Personal Information> Μame:β東中華 Sex:Male Birthday:08/20/1970(M/D/Y)

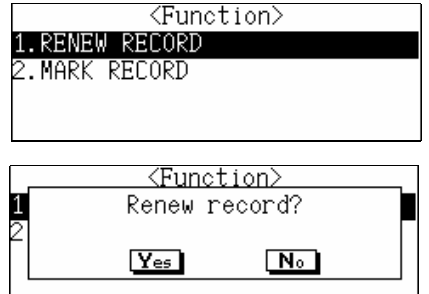

can input new data.

Press  $\bigcirc$  , then choose "MARK RECORD". Press  $\left(\nabla \vec{v}\right)$  to mark the record. (the record can be locked only when the record has been marked and the password has been set in System Setting. To view the locked record, you should enter the correct password or clear the password first.) *Note:* Also you can press  $\left( \frac{\sin(\pi x)}{x} + \frac{\sin(\pi x)}{x} \right)$  to mark or unmark the record.

## **3.1.2 Editing and Deleting Data**

Enter the view mode.

Press  $\circled{$ 

*Note:* Also you can press  $\overline{\binom{8\text{HIF}}{F}} + \overline{\binom{4}{\text{Eor}}}$  to delete the record.

Choose "DEL" to delete the record.

Press  $\overline{(\mathcal{V}^{\mathcal{P}})}$  to confirm.

Press  $\widehat{N^*}$  to abort.

## **3.2 Telephone Directory**

In this function, you can input messages, such as name, telephone, etc., to make up records for your reference.

## **3.2.1 Inputting Data**

### **Key entry** Display

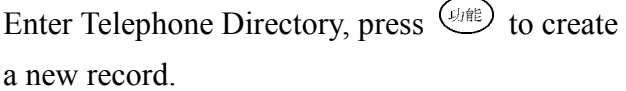

Input data (you can input in Chinese or English

by pressing  $\overline{(\sqrt{m})}$ , and choose Chinese inputting

methods by pressing  $\left(\sqrt{\lambda x}\right)$ .

Press  $\odot$   $\odot$  to choose a desired item to input.

After inputting one item, press  $\circledR$  to input the

*Page 19 of 48* 

### <Function> Mark record?  $Y_{es}$  $N<sub>o</sub>$

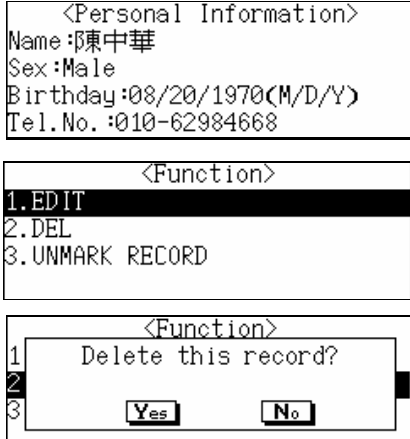

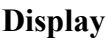

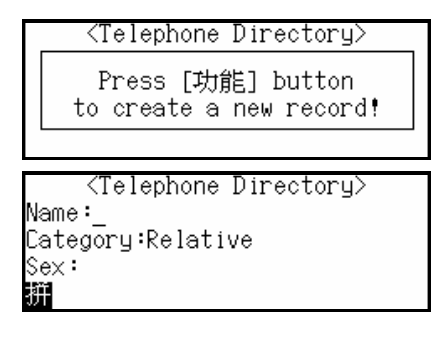

next item, in "Sex" field, press  $(M^{\overline{A}})$   $(F^*)$  or  $(F^*)$ to choose male or female; in "Category" field, press  $\circled{f}$   $\circled{f}$   $\circled{f}$  to choose the category, press  $\circled{f}$ or  $\left(\overline{\mathbb{R}^2}\right)$  to save the data after inputting (you must input data in Name field, otherwise the record can not be saved.)

Press  $Q$  and then choose "RENEW RECORD".

Press  $(\overline{Y}^p)$  to clear all the data, and you can input new data. Press  $\overline{N^*}$  to keep all the data.

Press<sup>( $U$ /#</sup> $\theta$ ) and then choose "MARK RECORD" to mark the record (please refer to Personal Information for details.)

## **3.2.2 Searching Data**

Enter the index mode.

Press  $\overbrace{C_{\text{en}}^{CAPS}}$   $\overline{C_{\text{en}}^{D}}$  to select an item.

Press  $\odot$   $\odot$  to turn pages.

Press  $\overbrace{ }$  ( $\overbrace{ }$ )  $\overbrace{ }$  ( $\overbrace{ }$ )  $\overbrace{ }$ ) or the relative numeric

key to choose the item.

Choose "FAMILY NAME LIST".

Choose "Chinese Family Name".

Press  $\overline{\text{QEL}}$   $\overline{\text{MS}}$  to highlight the desired surname,

then press  $\bigoplus$  to confirm.

e.g. highlight "王".

Press  $\bigcirc$  to view the record.

<Telephone Directory> Name:Jack Sex:Male

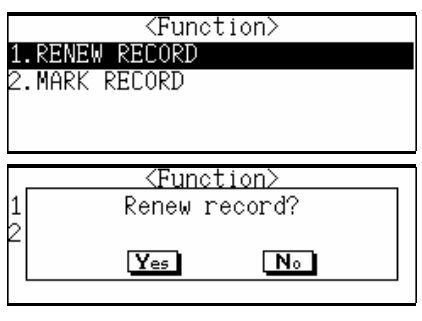

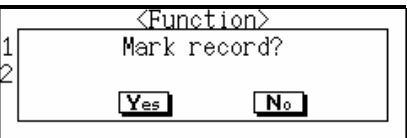

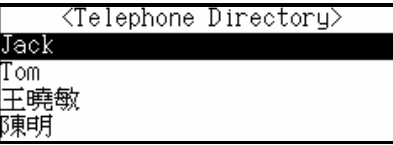

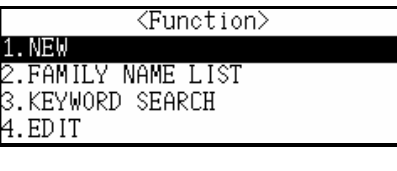

<FAMILY NAME LIST> Chinese Familu 2.English Name

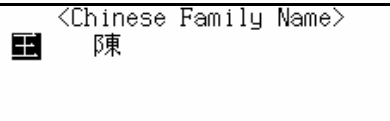

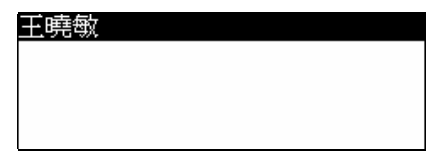

*Note:* the searching for English surname is the same as that for Chinese surname.

Also you can choose "KEYWORD SEARCH" to input the keyword to find the desired records. *Note:* Keyword search only applies to Name and Telephone number fields.

## **3.2.3. Editing and Deleting Data**

In the index mode or view mode, press  $\binom{L}{k}$ and then select "EDIT" to edit the record. *Note:* Also you can press  $\left( \frac{1}{\text{Eor}} \right) + \left( \frac{1}{\text{Eor}} \right)$  to edit the record.

Select "DEL" to delete the record.

Press  $(\overline{N^*})$  to abort.

Press  $(\nabla^{\mathbb{P}})$  to confirm.

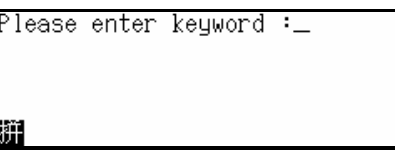

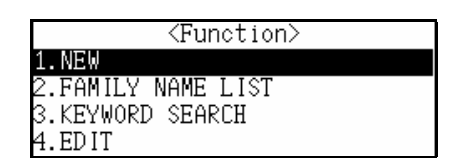

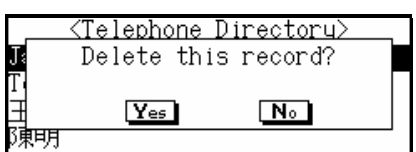

#### **3.3 Memorandum**

With this quick and convenient memo-recording function, you can input, edit, view and delete records at any time.

### **3.3.1 Inputting Data**

**Key entry** Display

Enter Memorandum, then press  $\circled{m}$  to create a new record.

Input data (you can input in Chinese or English

by pressing  $\left(\sqrt{1/\frac{1}{\sqrt{2}}}\right)$  and choose Chinese inputting

methods by pressing  $\overset{\text{(m\&\text{(m)})}}{\longrightarrow}$  Press  $\overset{\text{(m)}}{\longrightarrow}$  or  $\overset{\text{(m\#}}{\longrightarrow}$ to save after inputting.

Press  $\overline{\mathbb{Q}}$  then choose "RENEW RECORD".

Press  $(\overline{Y})$  clear the data and you can input new data.

Press  $(\mathbb{N}^{\nu})$ , keep the data.

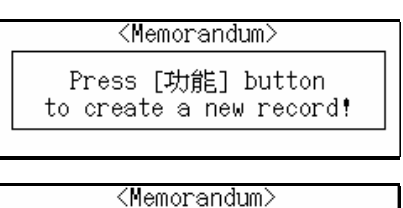

Content: \_

拼

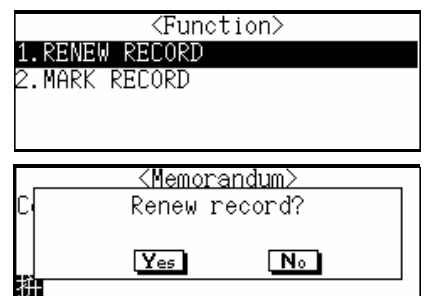

Press  $\circled{$  , then choose "MARK RECORD" to mark the record (please refer to Personal Information for details).

### **3.3.2 Searching Data**

Enter the index mode.

Press  $\left(\begin{matrix} \overline{AP} \\ \overline{AP} \end{matrix}\right)$   $\left(\begin{matrix} \overline{AP} \\ \overline{BP} \end{matrix}\right)$  to select an item.

Press  $\odot$   $\odot$  to turn pages.

Press  $\overline{Q}$  press  $\overline{Q}$   $\overline{Q}$   $Q$   $Q$  or the relative numeric key to choose the item.

Choose "KEYWORD SEARCH", and input the desired keyword, then press  $\bigcirc$  to view the details.

## **3.3.3 Editing and Deleting Data**

In the index mode or view mode, press  $\circled{Bm}$ . then choose "EDIT" to edit the record. *Note:* Also you can press  $\left( \frac{1}{\text{Borel}} + \left( \frac{1}{\text{Borel}} \right) \right)$  to edit

the record.

Choose "DEL" to delete record.

Press  $\overline{N^*}$  to abort.

Press  $\circlearrowright$  to confirm.

#### **3.4 Schedule**

You can input data, time and contents of a schedule or an appointment, which will be marked in calendar. There is also an alarm function to remind you the appointment time. You can be reminded time clash of appointment.

## **3.4.1 Inputting Data**

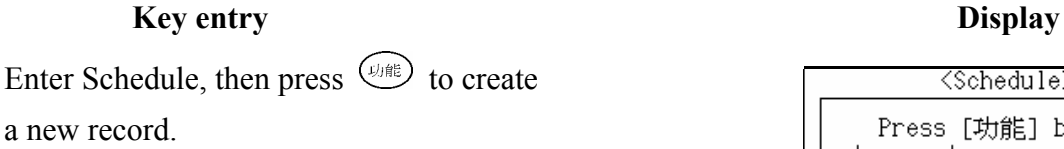

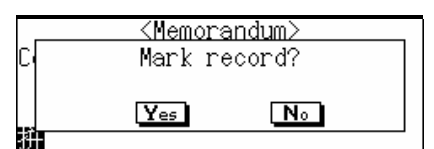

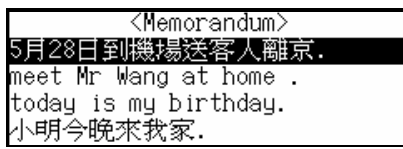

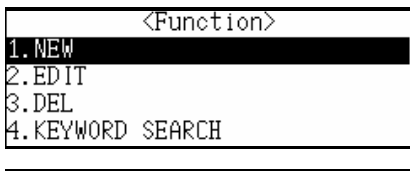

Please input keyword:\_

拼

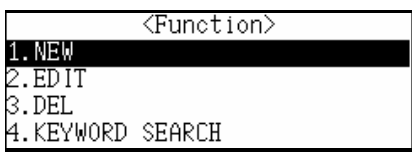

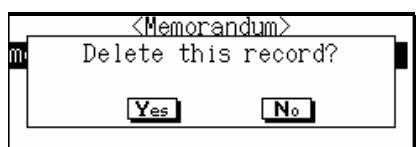

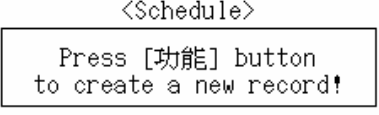

*Page 22 of 48* 

Input Date, Time, Content in order. Press  $\overset{\text{fin}}{\longrightarrow}$ or  $\overline{\text{max}}$  to save the data after inputting (you must input data in Content field). *Note*: when input Time, press  $\left( \overline{A}_{\overline{1}} \right)$  to input AM, press  $\bigodot$  to input PM.

Press  $\circled{$ hen choose "RENEW RECORD".

Press  $(\nabla \vec{v})$ , clear all the data, and you can input new data.

Press  $(\overline{N^*})$ , keep the data.

Press  $\circled{$  ( $\circled{m}$ ), then choose "SET ALARM".

Input the alarm time, then press  $\overline{\mathbb{Q}}$  or  $\overline{\mathbb{Q}}$  to

set alarm ON or OFF.

Press  $\overline{C}$   $\rightarrow$   $\overline{C}$   $\rightarrow$  or  $\overline{C}$  to choose ON or OFF. (If set alarm "ON", it will ring upon the set time no matter the unit is on or off; if set alarm "OFF", it will not ring under any circumstance.) After setting, press  $\bigoplus$  to confirm.

Press  $\binom{[U|B|]}{[U]}$ , then select "MARK RECORD" to mark the record (please refer to Personal Information for details).

# **3.4.2 Searching Data**

Enter the index mode, Press  $\bigoplus$   $\bigoplus$   $\bigoplus$  to select an item. Press  $\odot$   $\odot$  to turn pages.

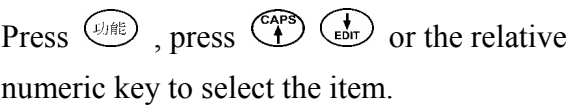

<Schedule> 07/16/2001(M/D/Y)<br>11:21AM - 11:21AM Date: Time: Content:

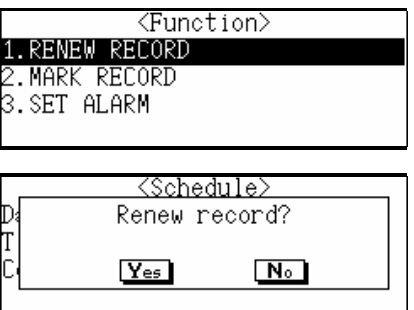

<Schedule> Alarm time:11:21AM setup: ōΝ

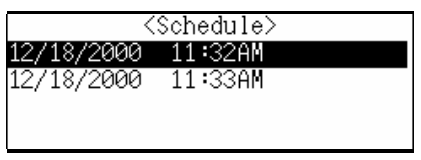

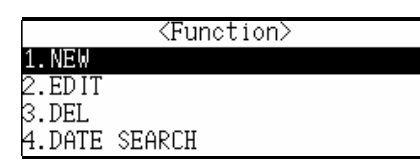

Select "DATE SEARCH", and input the date, then press  $\circled{t}$  to view the relevant record.

Select "KEYWORD SEARCH", and input the keyword, then press  $\bigoplus$  to view the relevant record.

## **3.4.3 Editing and Deleting Data**

In the index mode or view mode, press  $\circled{$ select "EDIT" to edit the record. *Note:* Also you can press  $\overline{\binom{f_{\text{eff}}-1}{f}} + \overline{\binom{f}{\text{tot}}}$  to edit

the record.

Select "DEL" to delete the record.

Press  $(\overline{N^*})$  to abort.

Press  $\overline{Y}$  to confirm.

<Date Search> 07/16/2001(M/D/Y)

Please input keyword:\_

<Function> . NEW .EDIT 3.DEL

4.DATE SEARCH

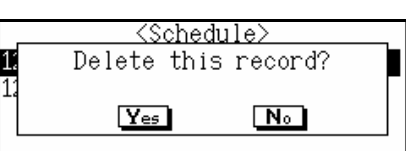

## **3.5 Time**

Local time and World time are available in this function, and is convenient for you to look up the time.

## **3.5.1 Local Time**

You can set time of any one of the city as the local time, and you can look up the local time by pressing  $\left( \overline{\text{S}} \right)$  +  $\overline{\text{BS}}$  at any time.

*Key entry* Display

Enter Local Time.

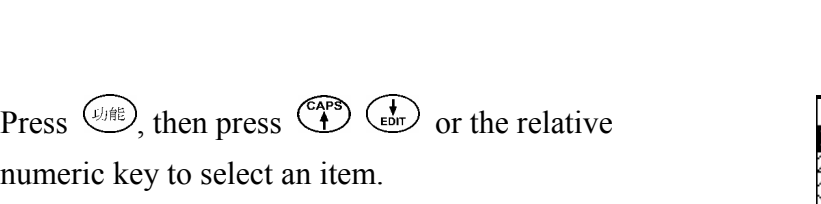

Select "SET CITY" to set a city as the new local city.

Press  $\overbrace{A}^{\text{CAPS}}$   $\overline{A}$  to select the city one by one;

<Local Time> BEIJING 07/16/2001[MON](M/D/Y) 11:44:43 AM

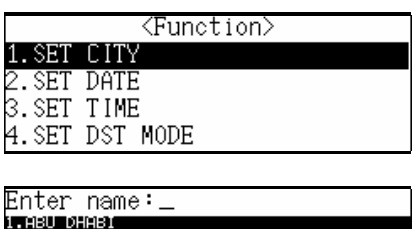

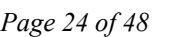

Press  $\odot$   $\odot$  to select the city page by page; or input a desired city name directly.

e.g. input "san".

Select the desired city, then press  $\left( \frac{m}{2} \right)$ 

e.g. select "SAN FRANCISCO". Press  $\left(\mathbb{B}\right)$  to exit.

Select "SET DATE", then input the press  $\bigoplus$  to confirm.

Select "SET TIME", then input the

press  $\bigoplus$  to confirm.

*Note:* press  $\overline{A}$  to input AM, pres PM.

Select "SET DST MODE".

Press  $\overbrace{ }^{\mathsf{CAPS}}$   $\overline{ }$  to choose "ON" or

press  $\bigoplus$  to confirm. (if set "ON" be shown.)

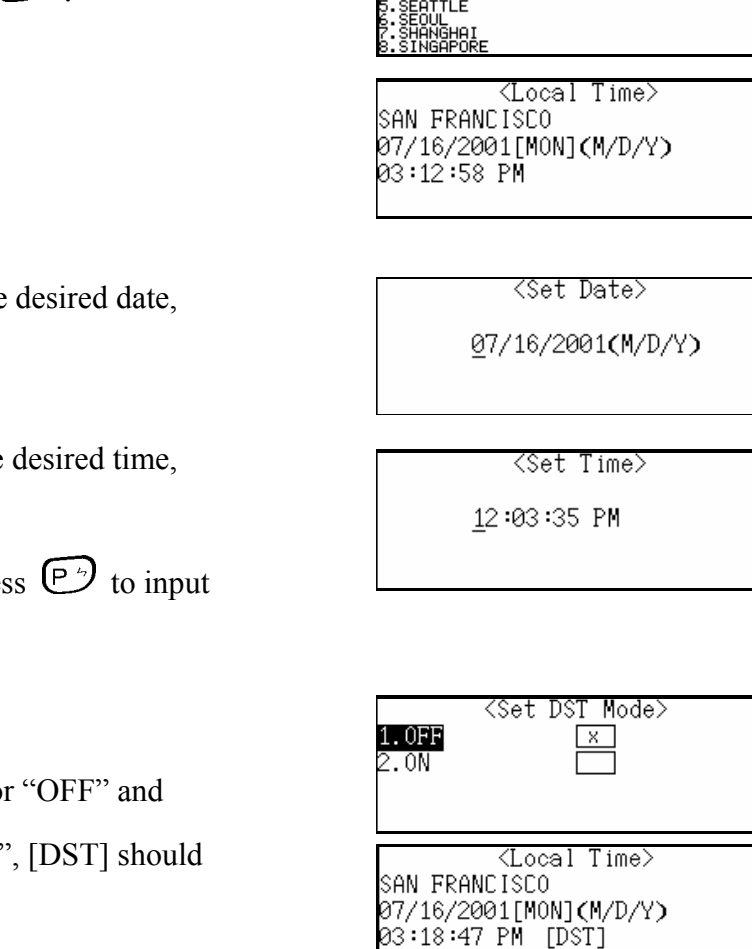

Enter name∶san **ER FERNOLSKO** .šANTĬĂĞŌ<br>.SAO PAULO

*Note:* you can set the time format and 12/24 hour format in system setting.

## **3.5.2 World Time**

You can calculate the world time according to the time difference between the time zones.

Enter World Time.

Press  $\overline{Q_{\text{eff}}$ , then press  $\overline{Q_{\text{eff}}}$   $\overline{Q_{\text{eff}}}$  or the relative numeric key to choose the item.

Choose "SET CITY" or "SET DST MODE" to perform the relevant setting. (please refer to the relevant parts of Local Time)

<World Time> NEW YORK 07/15/2001[SUN](M/D/Y)<br>10:08:17 PM

<Function> DST MODE

Press  $\overline{\mathbb{E}}$  to exit.

## **3.6 Calendar**

It provides a solar calendar covering the years of 1900-2059. In addition, a lunar calendar is displayed beside the solar calendar at the same screen for your reference. Also you can view the relevant data in Commemoration and Schedule.

## **3.6.1 Date Search**

**Key entry** 

Enter Calendar. Press  $\odot$   $\odot$  to view the previous or next month. Press  $\overbrace{ }^{\text{CAPS}}$   $\overbrace{ }^{\text{CAPS}}$  $\circled{f^{(m)}}$  to move the cursor to a certain date.

Press  $\circled{m}$ , and then press  $\circled{m}$  or press the numeric key. Input the date, you can view all the date in this

month by pressing  $\circled{m}$ .

# **3.6.2 Searching Data**

The date with a mark "+" at the upper right corner indicates a schedule on that day. The date with a mark "-" at the lower right corner indicates a commemoration on that day. Press  $\overbrace{C}^{\text{PP}}$   $\overbrace{C}^{\text{EP}}$   $\overbrace{C}^{\text{EP}}$  to highlight the date, which has marks beside, then press  $\bigcirc$  to view Schedule or Commemoration on that day. If there are both schedule and commemoration on a certain day, you should choose between Schedule and Commemoration to enter the specific function to view the details on that day.

Press  $\overline{\mathbb{R}}$  to exit.

## **3.7 Commemoration**

You can input commemorative date and contents, which can be marked in calendar.

## **3.7.1 Inputting data**

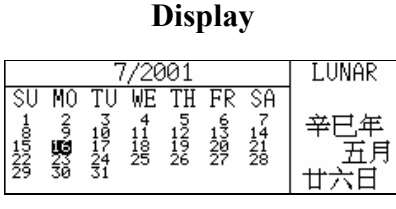

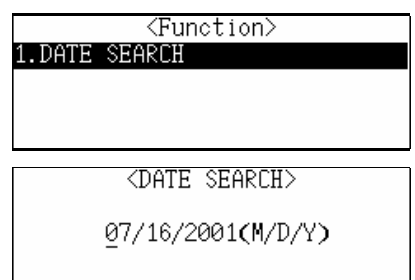

<Jump To> **SCHEDULE** 

. COMMEMORATION

#### *Key entry* **Display**

Enter Commemoration, press  $\circled{F}$  to create a new record.

Input Date and Contents, press  $\overset{\text{fin}}{\longrightarrow}$  or  $\overset{\text{(iii)}}{\longrightarrow}$  to

save the data after inputting (you must input data in Content field, otherwise record can not be saved.)

Press  $\bigcirc$  and then choose "RENEW RECORD".

Press  $(\overline{Y}^p)$  to clear all the data, you can input new data.

Press  $\overline{N^*}$  to keep the data.

Press  $\circled{$  and then choose "MARK RECORD" to mark the record. (please refer to Personal Information for details)

## **3.7.2 Searching Data**

Enter the index mode.

Press  $\left(\begin{matrix} \overline{A} \\ A \end{matrix}\right)$   $\left(\begin{matrix} \overline{A} \\ E\end{matrix}\right)$  to select the item.

Press  $\odot$   $\odot$  to turn pages.

Press  $\overline{Q_{\text{eff}}}$ , then press  $\overline{Q_{\text{eff}}}$  or the relative numeric key to select the item.

Select "DATE SEARCH", and input the data, press  $\bigcirc$  to view the relevant record.

Select "KEYWORD SEARCH", and input the keyword, press  $\overset{\text{fav}}{\longrightarrow}$  to view the relevant record.

#### **3.7.3 Editing and Deleting Data**

In the index mode or view mode, press  $(\psi)$ .

<Commemoration>

Press [功能] button to create a new record!

<Commemoration> Date: 07/16(M/D) Content:

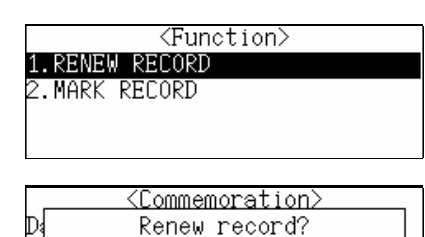

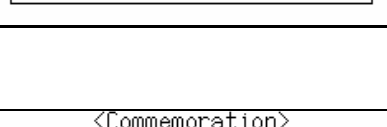

 $Y_{es}$ 

 $N<sub>o</sub>$ 

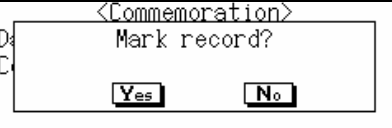

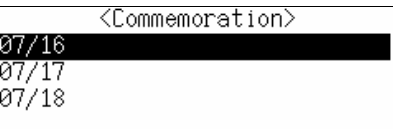

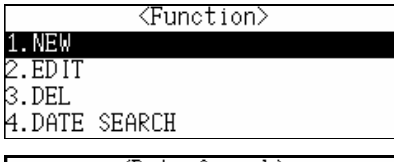

<Date Search> 07/16(M/D)

 $P$ lease input keyword: $\_$ 

then select "EDIT" to edit the record.

*Note:* Also you can press  $\frac{\binom{m}{k+1}}{k+1}$  to edit the record.

Select "DEL" to delete the record.

Press  $(\mathbb{N}^*)$  to abort. Press  $\overline{\mathbb{C}^p}$  to confirm.

## **3.8 Schedule Class**

With the two choices, Daytime Schedule Class and Night Schedule Class, you can input the class details of a week, and view the data at any time. There is also an alarm setting function.

### **3.8.1 Inputting Data**

#### **Key entry Display**

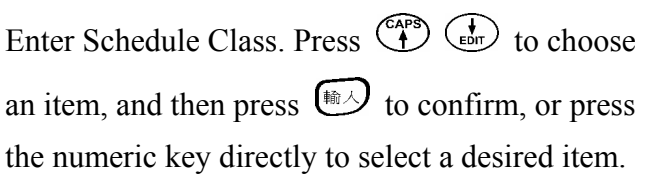

e.g. select "Day Class Schedule". Press  $\overbrace{A}^{\text{QPE}}$  to select the course. Press  $\overbrace{C}^{\text{PEL}}$ to select the weekday. Press  $\bigcirc$  to enter the input mode, or press  $\circled{F}$ , and then choose "EDIT" to enter it. (choose "NIGHT SCHEDULE CLASS" to switch the night schedule class mode.)

Input Course, Teacher, Time and Location in order. Press  $\circled{m}$  or  $\circled{m}$  to save the data after inputting. *Note:* when input time, press  $\left( \widehat{A}^{r} \right)$  to input AM. press  $\overline{P}$  to input PM.

Press  $\circled{$  and then select "RENEW RECORD", and press  $\bigcirc$ Press  $\left(\sqrt{\frac{p}{p}}\right)$  to clear all the data, and you can input

new data.

Press  $\overline{N^*}$  to keep all the data.

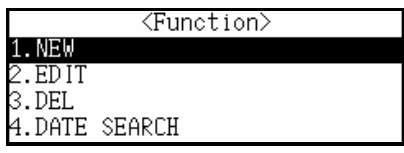

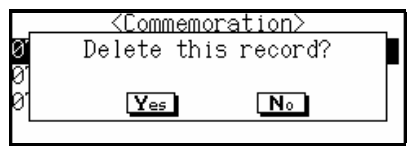

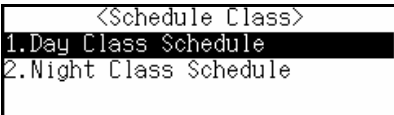

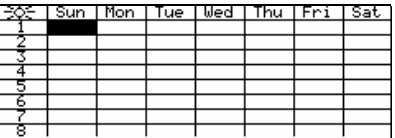

<Day Class Schedule> 1. ED IT SCHEDULE CLASS **NIGHT** 

<Day Class Schedule> Course: Teacher<sup>:</sup> Time:12:00AM - 12:00PM

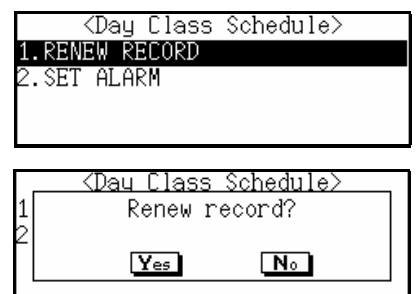

Press  $\circled{b}$  select " SET ALARM" to set alarm. (please refer to Schedule for details)

## **3.8.2 Editing and Deleting Data**

In the index mode or view mode, press  $($ select "EDIT" to edit the record.

*Note:* Also you can press  $\frac{\binom{m}{s+m}}{t}$  to edit the record.

In the view mode, press  $\binom{1}{k}$  then select "DEL" to delete the record.

Press  $(\overline{N^*})$  to abort.

Press  $\overline{\mathcal{F}^p}$  to confirm.

<Day Class Schedule> Alarm Time: 12:00AM Setup: OFF

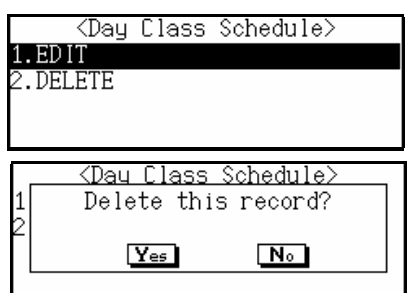

# **Chapter 4 Calculation Functions**

### **4.1 Scientific Calculator**

It can perform the major functions of a scientific calculator, other than four operations, square, square root, percentage and memory calculation, etc. are also included.

### *Key entry* Display

Enter Scientific Calculator.

e.g. calculate  $786 + 269 = ?$ .

Input "786" [up to 12 digits can be inputted, press

 $\overline{BS}$  (i.e. "C/CE") to clear the inputted numbers].

press  $\overline{C}^{\pm}$  (i.e. "+"), and input "269", then press

 $\bigoplus$  for result: 786 + 269 = 1055.

Press  $\overline{\mathbb{R}}$  to exit.

Press  $(\mathbb{R}^4)$  (i.e. "M+") to memorize the result calculated.

Press  $\left(\begin{matrix}E\end{matrix}\right)$  (i.e. "M-") to subtract the numbers from memory.

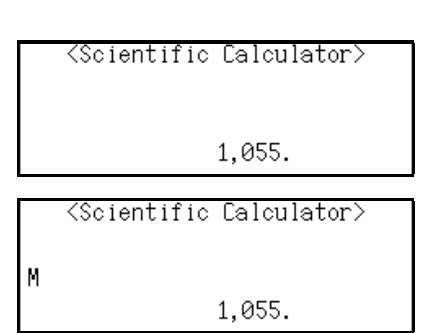

<Scientific Calculator>

786.

Press  $\overline{\text{BS}}$  (i.e. "C/CE") to clear the numbers displayed.

Press  $(\overline{W^+})$  (i.e. "MR") to redisplay the memorized result.

Press  $\overline{\mathbb{Q}}$  (i.e. "MC") to clear the value stored in memory.

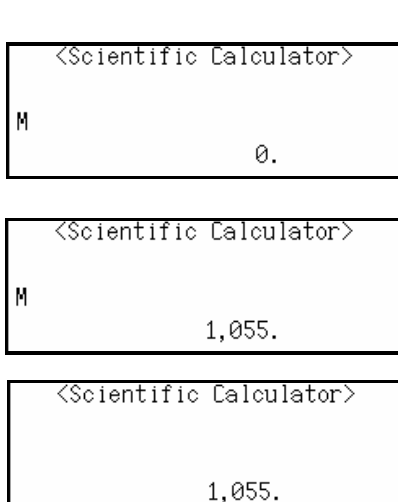

Press  $\overline{\mathbb{B}}$  to exit.

### **4.2 Unit Conversion**

It provides two-way conversion between common units of measurement, such as length, area, volume, etc.

**Key entry** Display

Enter Unit Conversion.

Choose "Length". Press  $\odot$   $\odot$  to turn pages. Press  $\overbrace{ }^{\text{CAPS}}$   $\overline{ }$  to select the conversion items one by one, then press  $\overline{\bullet}$  to confirm. e.g. Choose "centimetre<=>foot".

Press  $\left(\begin{matrix} \epsilon & \epsilon \\ \epsilon & \epsilon \end{matrix}\right)$  to move the cursor to highlight the inputted item. e.g. convert "10feet =? centimetre". Highlight "foot", and input "10", press  $\overset{\text{\sf f}}{\implies}$  to display the result:  $10$ feet = 304.801012183 centimetres.  $Press$   $\overline{\bigoplus_{\text{Bill}}}$  to recalculate.

### **4.3 Currency Conversion**

It stores 25 different currencies for conversion. Set the exchange rate so as to perform two-way conversion. You can also set up three other currencies to serve your needs.

**Key entry** 

Enter Currency Conversion.

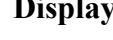

<Currency Conversion> .Diselay .uco.<br>.Conversion<br>.User Define

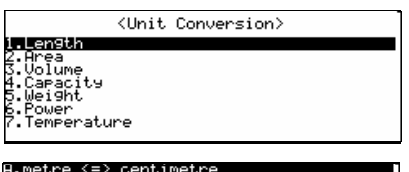

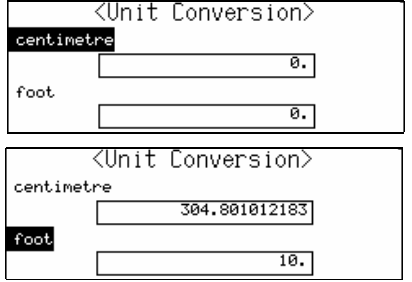

Choose "Display".

Press  $\overbrace{C_1^{\text{app}}}$   $\overline{C_2^{\text{app}}}$  to view the items one by one.

Press  $\odot$   $\odot$  to turn pages.

Press  $\overline{\mathbb{E}}$  to exit.

Choose "Set Rate".

Move cursor to highlight the desired item, and input the exchange rate.

e.g. select "China CNY", and input the rate "8.26".

(Set the rates of other currencies in the same way)

Press  $\bigoplus$  to save.

Choose "Conversion".

Press  $\odot$   $\odot$  to move cursor up or down. Press  $\overbrace{f}^{\text{app}}$   $\overline{f}^{\text{app}}$  to select the desired currency. e.g. select "China CNY" and "USD ", choose either of them as the base currency, and input the amount.

e.g. choose "China CNY", and input "4000".

Press  $\bigoplus$  to figure out the value of USD.

Press  $\left($ <sup>E\{iii}{4}</sup> to clear the screen for next round of conversion.

Select "User Define" to self-define a currency. Enter "User Define" then select any item, press  $\bigcirc$  to confirm.

After inputting a desired currency name, press

 $\left(\begin{matrix} \binom{m}{2} \end{matrix}\right)$  to save.

Press  $\left(\mathbb{E} \mathbb{H}\right)$  to exit.

## **4.4 Size Equivalent**

It lists all sizes of men's or women's shoes and shirts in America, Britain and Europe, etc. for your reference.

### **Key entry Display**

Enter Size Equivalent. Press  $\overbrace{A}^{\text{PPS}}$   $\overbrace{A}^{\text{EPD}}$   $\overbrace{B}^{\text{PED}}$   $\overbrace{A}^{\text{PED}}$  to highlight the desired item and then press  $\overline{\bullet}$  to confirm. e.g. choose "Women's shoes".

Press  $\overline{C^{\text{rel}}(t)}$  ( $\stackrel{\text{ms}}{\rightarrow}$  to view the contents left or right.

Press  $\left(\begin{matrix} \downarrow \\ \downarrow \end{matrix}\right)$  to view the contents up or down.

Press  $\odot$   $\odot$  to turn pages.

Press  $\bigoplus$  to exit.

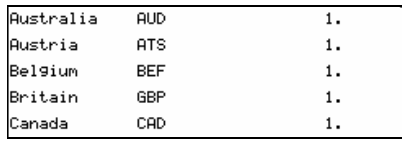

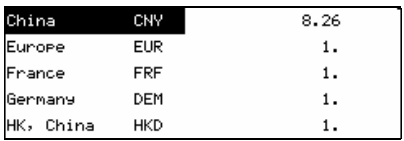

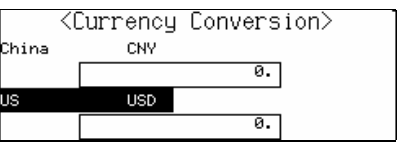

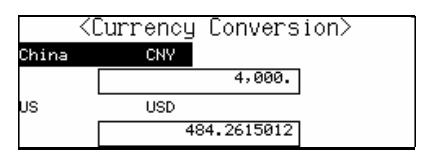

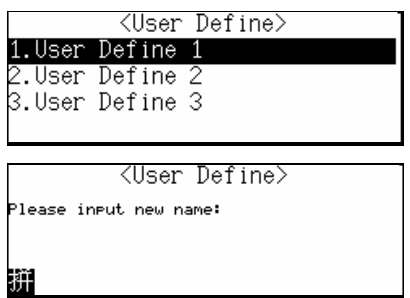

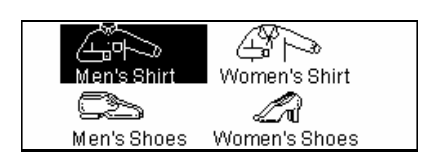

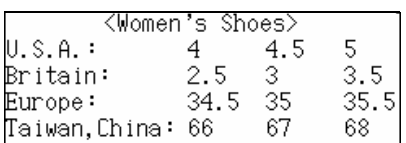

#### **4.5 Financial Management**

It helps you to deal with different kinds of accounts which includes balance, transfer, credit (means withdraw), debit (means deposit), etc., you can also edit and delete while browsing records.

#### *Key entry* Display

Enter Financial Management.

Press  $\left(\psi\right)$  to create a new record.

Input Account No. and Balance, then press

 $\overline{\bullet}$  or  $\overline{\bullet}$  to save data. (Up to 10 accounts

can be stored)

Press  $\bigcirc$  then choose "Renew record" to renew all data.

Press  $\overbrace{A}^{\text{CAPS}}$   $\overline{A}$  to view the account no. up or down.

Press  $\odot$   $\odot$  to turn pages.

Press  $\bigcirc$  to view the detailed contents of the selected item.

Press  $\circledast$  , turn pages by pressing  $\circledast$   $\circledast$ .

Press  $\overbrace{A}^{\text{CAPS}}$  to select desired item or press the numeric key directly to perform the relative function.

Choose "NEW" to create a new record, choose "EDIT" or "DEL" to edit or delete the desired record.

*Note:* You can also press  $\overrightarrow{S}$  +  $\overrightarrow{F}$  to enter the edit mode.

Choose "TRANSFER" (if no transfer record exists). Press  $\overbrace{ }^{C_{\text{AP}}}$   $\overline{ }$  to move the highlighted bar up or

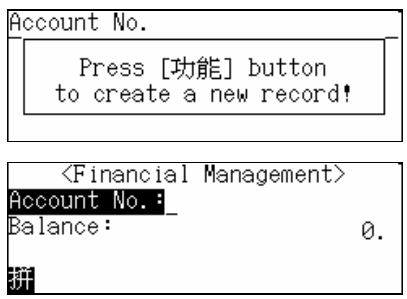

<Function> 1. Renew record

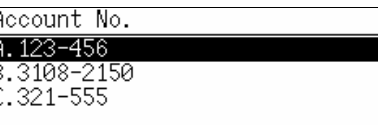

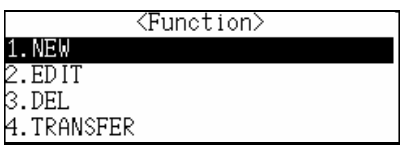

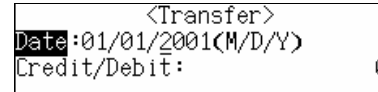

down.

Input Date and Credit or Debit (press  $\overbrace{C}^{\text{DED}}$   $\overbrace{C}^{\text{MS}}$  to choose "Credit" or "Debit"). Press  $\overline{\mathbb{Q}}$  or  $\overline{\mathbb{Q}}$  to save the inputted data and

then you can input another transfer record.

Press  $\circled{$ unted, then choose "NEW" to create a new transfer record, choose "EDIT" or "DEL" to edit or delete the desired record.

*Note:* You can also press  $\frac{\binom{m}{s+m}}{t}$  +  $\frac{\binom{t}{t}}{t}$  to enter the edit mode.

In the index mode or view mode of Account No., press  $\circled{$ unt and select "REPORT" to view details of the desired account including the transfer records.

The content of "Credit" or "Debit" can be chosen to view by pressing  $\circled{v}_{\text{eff}}$ .

When viewing the content, you can also press  $\left(\frac{U_f \hat{H} E}{\sigma}\right)$  and choose "REPORT" to view details of the desired account including the transfer records.

## **4.6 Loan-Bidding Scheme**

It includes Simple Bidding Calculation and Complex Bidding Calculation, which can calculate accurately the total gain, annual interest rate and return, etc.

## **4.6.1 Simple Bidding Calculation**

Enter Loan Bidding Scheme.

Choose "Simple Bidding Calculation". Input: No. of Loan Raiser: 80 No. of Bidders: 60 Principal: 500000 Bidding Offer: 360800

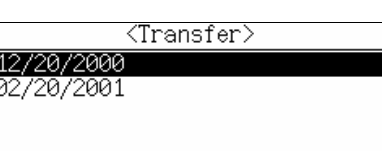

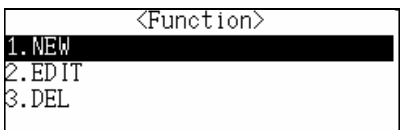

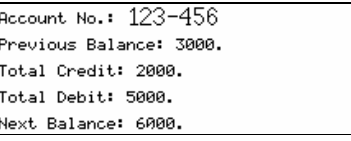

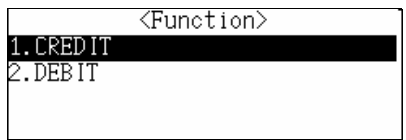

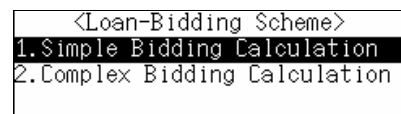

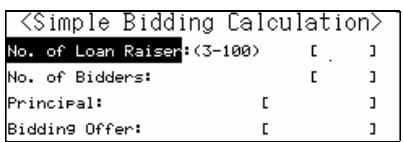

**Press**  $\overset{\text{(left)}}{=}$  and choose "RENEW DATA" to renew all the data.

Choose "CALCULATE" to get the result.

(Calculation can be performed by pressing  $\bigoplus$  after

the data has been inputted)

Press  $\circled{$  in the result screen, choose "EDIT" to edit the data.

Choose "RENEW DATA" to input new data.

Press  $\left(\overline{\mathbb{R}}\right)$  to return to the previous screen.

# **4.6.2 Complex Bidding Calculation**

Choose "Complex Bidding Calculation". Press  $\overbrace{\phantom{(\mathcal{L}\in \mathcal{L}(\mathcal{L})\oplus \mathcal{L}(\mathcal{L})}}^{\text{PED}}$  to choose "Internal" or "External", then press  $\overset{\text{fin}}{\longrightarrow}$  to input No. of Loan Raiser "50" and Principal "1000". Press  $\bigcirc$  at Bidding Offer field and press  $\qquad \qquad \text{Again to input bidding offer of each time.}$ e.g. input the  $2<sup>nd</sup>$  time bidding offer "1000". Press  $\overline{\binom{4}{60}}$  or  $\overline{\binom{4}{10}}$  to input the 3<sup>rd</sup> time bidding offer "2000". Press  $\overrightarrow{(m)}$  or  $\overrightarrow{(m)}$  to input the 4<sup>th</sup> time bidding offer "3000", etc. Press  $\bigoplus$  to confirm after inputting.

Press  $\circled{e}$  , choose "RENEW DATA" to input new data.

Choose "CALCULATE" to inquire one of calculations.

e.g. input "3", press  $\bigcirc$  to calculate the total gain, annual interest rate, total offer and return rate.

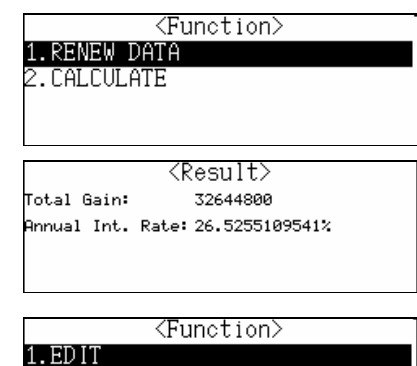

2.RENEW DATA

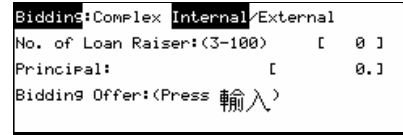

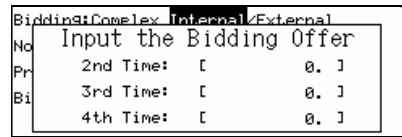

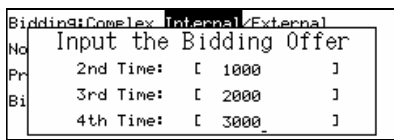

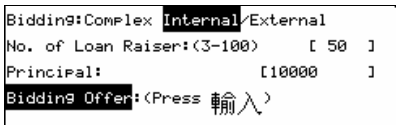

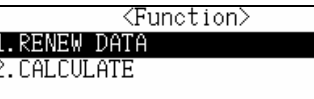

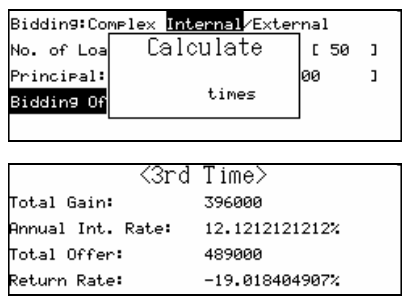

Press  $\binom{\text{CMB}}{k}$ , choose "RENEW DATA" to input new data for new calculation, choose "EDIT" to edit the data, choose "CALCULATE" to continue the calculation.

Press  $\overline{\mathbb{E}}$  to exit.

## **4.7 Loan Interest**

<Function> 1. RENEW DATA

2.EDIT 3. CALCULATE

You can input data to figure out principal, annual interest rate, loan period, total interests and monthly payment. You can also quickly check the loan paid and to be paid by a certain period of time.

Enter Loan Interest.

Press  $\overbrace{A}^{\text{CIPS}}$  or  $\overline{\text{C}}$  to select the item for

inputting data. (Invalid or incomplete data will disable the calculation)

<Loan Interest>  $\overline{1}$ Mortgage Annual Int. Rate :[  $21$ oan Period  $\mathbf{H}$ Yn.J

After inputting data, press  $\binom{1}{1}$ 

Press  $\left(\sqrt{\frac{m}{n}}\right)$  to clear the inputted data.

Choose "RENEW RECORD" to renew all the data. Choose "CALCULATE" to perform the calculation. (Calculation can be performed by pressing  $\overset{\text{fin}}{\rightarrow}$  after all the data has been inputted)

Press  $\frac{(\psi_{\text{min}})}{(\psi_{\text{min}})}$ , then choose "RENEW RECORD" to renew all the data, choose "EDIT" to edit the data, choose "INQUIRE" to inquire loan details by a certain period of time.

e.g. to inquire the loan details by Sept., 2000, input "2000/09", then press  $\overset{\text{fin}}{\longrightarrow}$  to perform the calculation.

Press  $\odot$  to view how much loan left. Press  $\left($ <sup> $\mathbb{R}$  $\mathbb{H}\right)$  to return to the previous screen.</sup>

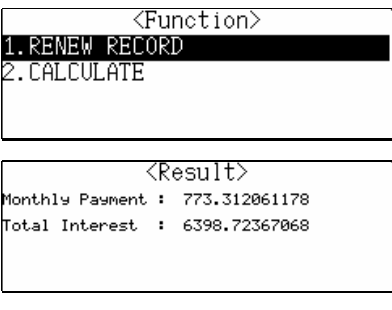

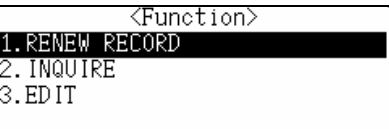

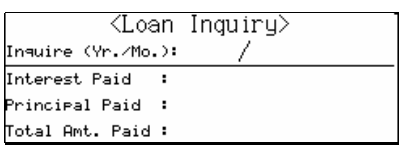

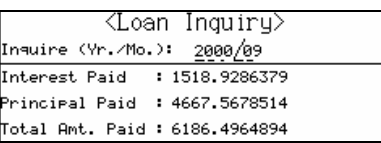

### **4.8 Mathematical Formula**

It provides mathematical formula on different subjects for your reference.

Enter Mathematical Formula.

Press  $\overbrace{A^{\text{p}}$   $\overbrace{E^{\text{brt}}}$   $\overbrace{E^{\text{brt}}}$   $\overbrace{E^{\text{brt}}}$  to select the items and press  $\overset{\text{\sf fid}}{\longrightarrow}$  to confirm, or press the numeric key directly to choose the desired item. e.g. choose "Algebra".

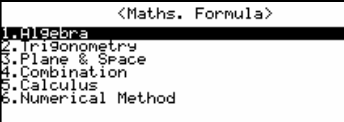

Press  $\overbrace{f_{\text{eff}}}^{\text{CAPS}}$  to select the items.

Press  $\odot$   $\odot$  to turn pages.

Press  $\bigoplus$  to confirm after selecting desired item, or press the numeric key directly to choose the desired item. e.g. choose "Logarithm"

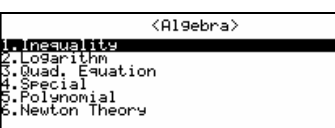

<Logarithm>

 $1096B + 1096B = 1096B$ 2. log&AB=log&|A|+log&|B| 3. log&A-log&B=log&(A/B) .  $log_{6}(A/B)=log_{6}|A|-log_{6}|B|$ 

Press  $\overbrace{A}^{\text{GPE}}$   $\overline{A}$  to view more relevant contents. Press  $\odot$   $\odot$  to view other formulas. Press  $\overline{\mathbb{E}^{\mathbb{H}}}$  to exit.

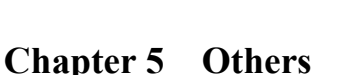

### **5.1 Games**

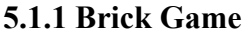

Enter Brick Game, and then press  $\left(\frac{m}{2}\right)$ .

Press  $\overbrace{A^{\text{p}}}\overbrace{f_{\text{estr}}}$  to select game level

Press  $\bigcirc$  to start the game.

Press  $\circled{$ unted to view the game regulations.

Press  $\overbrace{ }$  to rotate the brick, press  $\overbrace{ }$  to to move the brick leftward, press  $\overbrace{\phantom{a}}^{\text{ms}}$  to move

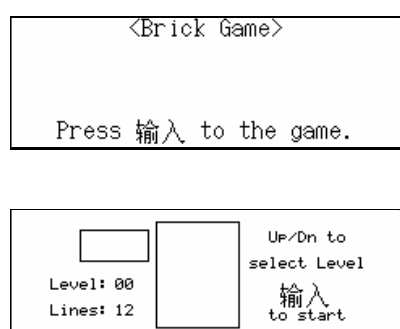

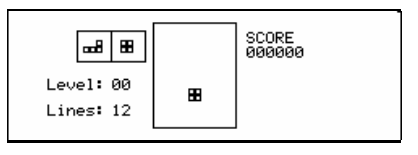

*Page 36 of 48* 

the brick rightward, press  $\overrightarrow{f_{\text{env}}}$  to drop the brick. When a line is filled with bricks, it will disappear completely, meanwhile the scores will be added automatically. The scores is shown on the upper right corner. Line-number indicates the number of lines required to be filled. Press  $\overline{P}$  to pause the game, press  $\overline{P}$  again to continue the game. Press  $\overline{Q}$  to slow down or speed up the speed of falling brick.

Press  $\circled{$  while game is going. Choose "New Game" to restart. Choose "Top 10 " to view the ranking.

When the game finishes, "Game Over!" pops up then automatically enter the screen for inputting your name.

Input your name and press  $\overset{\text{fiv}}{\longrightarrow}$  to enter "Top"  $10$  ". Press  $\overline{\mathbb{R}}$  or  $\overline{\mathbb{R}}$  to return to game level selection screen.

## **5.1.2 Riddle**

Enter Riddle.

Press  $\odot$   $\odot$  to view the previous or next riddle.

Press  $\left( \sqrt[{\mathbb{R}}/2 \right)$  for answer.

Press  $\overline{\mathbb{E}}$  to exit.

# **5.1.3 Apple Chess**

Enter Apple Chess.

Press  $\overbrace{A^{\text{ps}}}$   $\overline{A_{\text{en}}}$  to select game level.

Press  $\bigoplus$  to confirm.

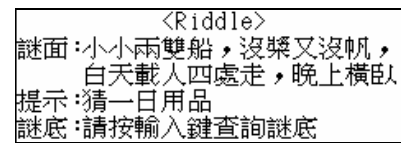

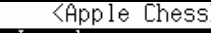

1. Low Level 2.High Level

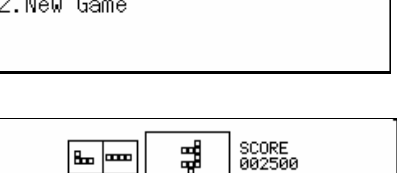

<Functions

1. Top 10

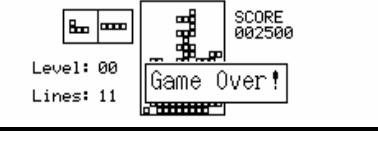

Top  $10$ 

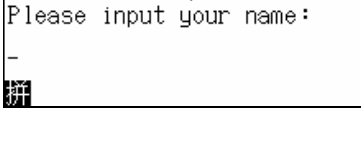

*Page 37 of 48* 

 $\Gamma$  Press  $\left(\begin{matrix} \frac{p_{\text{E}}}{p_{\text{E}}}, & \frac{p_{\text{E}}}{p_{\text{E}}}, & \frac{p_{\text{E}}}{p_{\text{E}}}, & \frac{p_{\text{E}}}{p_{\text{E}}}, & \frac{p_{\text{E}}}{p_{\text{E}}}, & \frac{p_{\text{E}}}{p_{\text{E}}}, & \frac{p_{\text{E}}}{p_{\text{E}}}, & \frac{p_{\text{E}}}{p_{\text{E}}}, & \frac{p_{\text{E}}}{p_{\text{E}}}, & \frac{p_{\text{E}}}{p_{\text{E}}}, & \frac$ 

to a certain position and press  $\left(\frac{m}{2}\right)$  to start the

game.

Press  $\overline{\mathbb{R}}$  to exit

Game Regulations:

- Stands for computer's checker
- Stands for challenger's checker

The checker at any direction that is trapped between two of the opponent's checkers will be taken over. While confronting, if you move the checker but fail to trap the opponent's checker or move the checker to the chessboard with checkers, "Inactive Key" will appear.

During the game, if it's nowhere for you to place the chess, "By Computer" is then mentioned, so computer will automate its playing. If it's nowhere to place the chess for computer, you will be suggested as "By you".

When the chessboard is fully occupied, the party who has more checkers is the winner. The winner will be shown with the result displayed on the screen, and return to game level selection screen automatically.

## **5.1.4 Snake**

Enter Snake.

Press  $\overbrace{A}^{\text{CAPS}}$   $\overline{A}$  to select game level, then press

 $\left(\frac{m}{2}\right)$  to confirm, or press the numeric key directly

to choose the desired item.

e.g. choose "Level 1".

Press  $\overset{\text{\tiny{4}}}{\bullet}$  to start the game.

 $Press \n\overset{\text{(PE)}}{\longleftrightarrow} \overset{\text{(NS)}}{\longleftrightarrow} \overset{\text{(NS)}}{\longleftrightarrow}$  to move the snake

for food.

Press  $\left(\mathbb{R}^n\right)$  to exit.

Game Regulations:

stands for food

When the snake –head captures a grain of food, 100 scores will be added automatically. Meantime the snake body is elongated by one-segment; press  $\overline{P}$  to pause the game, press  $\overline{P}$  again to continue the game; once the snake-head meets its body or hit the fence-ridge, then "Game Over!" is

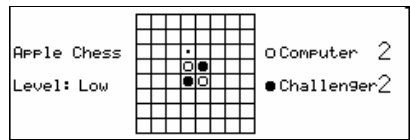

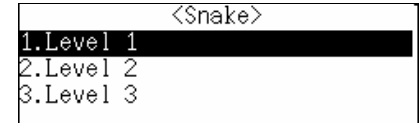

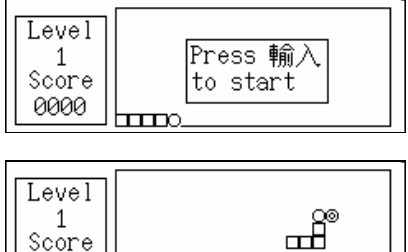

0000

displayed; when you score up to 5000, you'll see "Congratulations!", and the game enters the next level automatically; the snake body will move faster than the previous level.

# **5.1.5 Shooting Game**

Enter Shooting Game. Press  $\left(\begin{matrix} \overline{A} \\ \overline{B} \end{matrix}\right)$  to select game level, then press  $\circledast$  to confirm, or press the numeric key directly to choose the desired item.

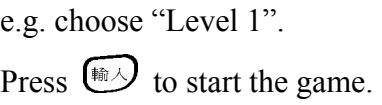

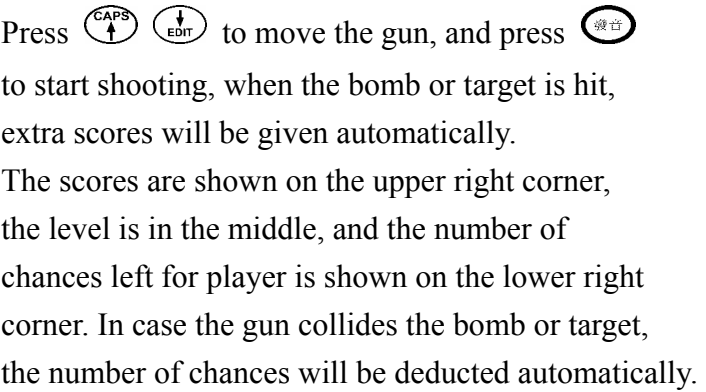

"Game Over!" will appear when the  $5<sup>th</sup>$  chance is used up, then the results appear automatically. Press  $\left(\overline{AB}\right)$  to return to level selection screen.

When specific scores are achieved, It will proceed to next level in which the target and bomb will move faster than previous level. When you win level 3, the screen will display "Congratulations!", and the results appear automatically after a few seconds.

# **5.2 Travel Guide**

This part contains the information on airlines, airports, temperature, general information and travel reference, etc., of various places in the world.

Enter Travel Guide.

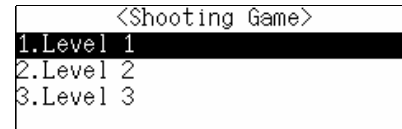

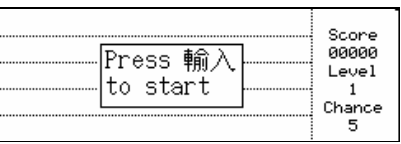

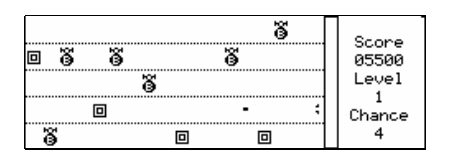

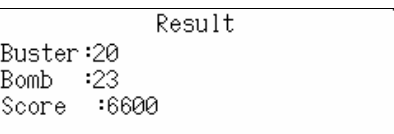

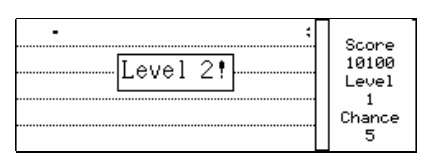

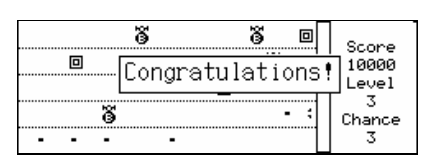

Press  $\left(\begin{matrix} \downarrow \\ \downarrow \end{matrix}\right)$   $\left(\begin{matrix} \downarrow \\ \downarrow \end{matrix}\right)$  to select item line by line, then press  $\bigcirc$  to confirm, or press the numeric key directly to choose the desired item.

e.g. choose "Airlines".

Press  $\left(\begin{matrix} \sqrt{1} \\ \sqrt{1} \\ \sqrt{1} \end{matrix}\right)$  to view the content line by line.

Press  $\odot$   $\odot$  to turn pages.

Press  $\overline{\mathbb{E}^{\mathbb{H}}}$  to exit.

Choose "Airports".

Press  $\overbrace{A^{\text{p}}$   $\overbrace{A^{\text{b}}^{\text{cav}}}$  to select continents, then press

 $\bigoplus$  to confirm, or press the numeric key directly to choose the desired continent.

e.g. Choose "Europe".

Press  $\overbrace{f_{\text{e}}^{(\text{exp})}}$   $\overbrace{f_{\text{e}}^{(\text{exp})}}$  to select a desired region.

Press  $\odot$   $\odot$  to turn pages.

Press  $\left( \frac{\ln \sqrt{2}}{2} \right)$  to confirm selection.

e.g. choose "France".

View the information of other airports by

pressing  $\bigodot$   $\bigodot$  Press  $\bigcirc$  to exit.

Airports .Temperature 4.General Information Travel Reference

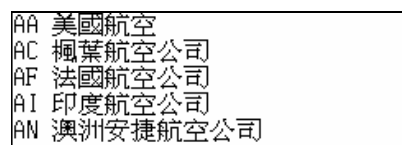

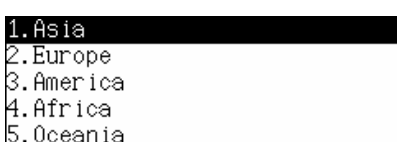

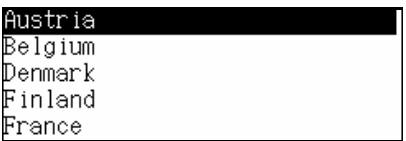

 $\langle$ France $\rangle$ Paris(PAR) AirPort:Charles De Gaulle Distance from city:27km

### **5.3 Telephone Information**

It provides telephone information of the five continents and facilitates you to dial international telephone call.

Enter Telephone Information.

Move the cursor to highlight the desired item by

pressing  $\overbrace{ }^{C_{\text{APS}}}$   $\overbrace{ }^{C_{\text{BUT}}}$ , then press  $\overbrace{ }^{E\text{AD}}$  to confirm,

or press the numeric key directly to choose the desired item.

e.g. choose "Europe".

Turn pages to view the content by pressing  $\bigcirc$ 

*Page 40 of 48* 

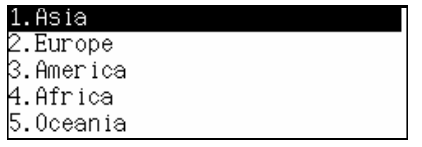

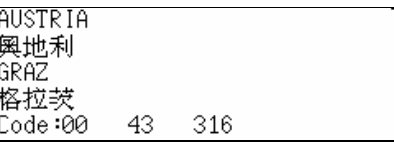

 $\odot$ .

Press  $\overline{\mathbb{E}^{\mathbb{H}}}$  to exit.

Press  $\circledcirc$ .

Choose "Search by name", and press  $\overline{\bullet}$  to confirm.

Input a regional name, and press  $\overline{\bullet}$  to confirm.

e.g. input "RUSSIA", press  $\overline{\bullet}$ .

Choose "Search by code".

Input a code then press  $\overset{\text{fin}}{\longrightarrow}$  to confirm.

e.g. input "33" and press  $\overset{\text{fin}}{\longrightarrow}$  to confirm.

## **5.4 Memory Check**

Memory left in the unit is shown in percentage.

Enter Memory Check.

Press  $\overline{H}$  or  $\overline{H}$  to exit.

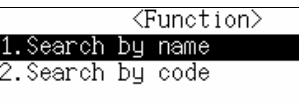

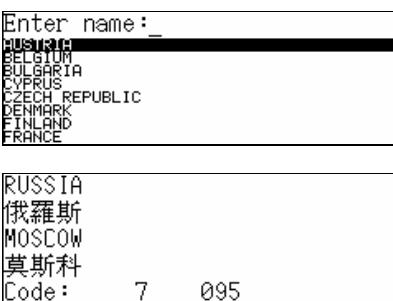

095

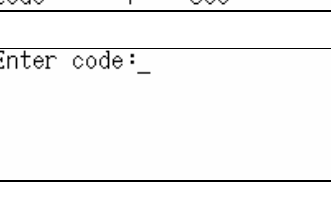

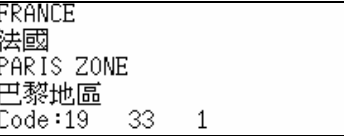

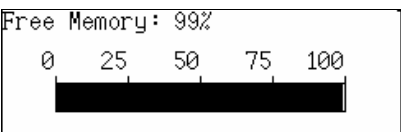

# **5.5 PC SYNC**

You can connect the unit with a computer for data transmission.

Make sure the transmitting wires are properly connected before doing synchronization.

Press  $\overline{N^*}$  to exit

Press  $(\overline{Y}^{\mathbb{P}})$  to start synchronization. Press  $(\overline{Y}^{\mathbb{R}})$ 

or  $\overline{\mathbb{Q}}$  to halt synchronization.

If synchronization succeeds, "Synchronized

Successfully!" will appear.

Press  $\overline{\mathbb{R}}$  or  $\overline{\mathbb{R}}$  to exit.

## **5.6 Data Deletion**

With this function, you can clear the records stored in Personal Information, Telephone Directory, Memorandum, Schedule, Day & Night Class Schedule, Commemoration, Financial Management, Revision Test and all marked records. In addition, "Delete All" can be selected to delete all data (including the password).

Enter Data Deletion. <Data Deletion> ersonal Information<br>elephone Directory Press  $\overline{P}$   $\overline{P}$   $\overline{P}$   $\overline{P}$   $\overline{P}$   $\overline{P}$   $\overline{P}$  to select items : Schedule<br>șș Schedule 7T∃ sequentially. ľoň Press  $\bigodot$   $\bigodot$  to turn pages for selecting item. Press  $\bigcirc$  to confirm. e.g. select "Personal Information". <Data Deletion> Delete unmarked record? Press  $(\nabla^p)$  to confirm.  $Y_{es}$  $N<sub>o</sub>$ Press  $\overline{N^*}$  to abort.

#### *Notes:*

- 1. Steps for deleting records stored in Personal Information, Telephone Directory, Memorandum, Schedule, Commemoration, Day & Night Class Schedule, Financial Management and Revision Test are the same.
- 2. If you choose to delete all marked records, then all the marked records will be deleted.
- 3. If you choose to delete all records, then all records including those with the password will be deleted.

## **5.7 System Setting**

### **5.7.1 Auto Power Off**

Enter System Setting menu screen. Select an item by pressing  $\binom{C_{\text{AP}}}{\text{AP}}$   $\binom{D}{\text{EP}}$   $\binom{M}{\text{AP}}$ then press  $\overset{\text{(m)}}{\longrightarrow}$  to confirm, or press the numeric

key directly to choose the desired item.

Choose "Auto Power Off ".

Press  $\overline{C^{EL}}$   $\overline{C^{HS}}$  to adjust the auto power off period.

*Page 42 of 48* 

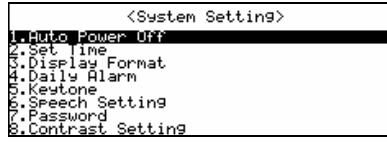

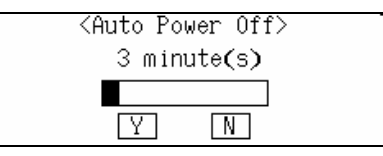

Press  $(\overline{Y})$  or  $(\overline{M})$  to confirm. Press  $\overline{N^*}$  or  $\overline{N^*}$  to abort.

## *Note:*

You can set auto power off period from 1 minute to 30 minutes (the default period is 3 minutes).

## **5.7.2 Set Time**

In this function, setting city, date and time can be done.

Choose "Set Time".

Press  $\left(\begin{matrix} \downarrow \\ \downarrow \end{matrix}\right)$   $\left(\begin{matrix} \downarrow \\ \downarrow \end{matrix}\right)$  to move the cursor for setting city, date and time, press  $\bigcirc$  to confirm after setting.

Select for setting city, press  $\overline{\bullet}$ .

Press  $\left(\begin{matrix} \sqrt{1} \\ \sqrt{1} \\ \sqrt{1} \end{matrix}\right)$  to choose a city as you need. Press

 $\odot$   $\odot$  to turn pages for choice, or input a city name for setting.

Press numeric keys to input the date and time for setting (AM or PM shifts by pressing  $\left( \widehat{A}^{r} \right)$  or

 $\bigcirc$ 

# **5.7.3 Display Format**

Choose "Display Format".

Press  $\overbrace{A}^{\text{CAPS}}$  or the numeric keys for selection.

Press  $\bigoplus$  to confirm.

Press  $\overline{\mathbb{E}}$  to abort.

## **5.7.4 Daily Alarm**

Select "Daily Alarm".

Input the alarm time and press  $\overset{\text{\tiny{[4]}}}{\longrightarrow}$  to confirm.

Choose "ON" or "OFF" by pressing  $\overline{\mathcal{L}}$ .

Press  $\bigcirc$  to confirm

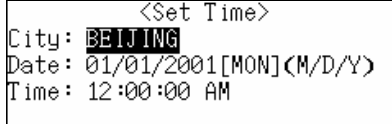

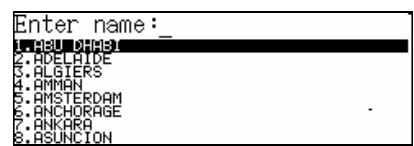

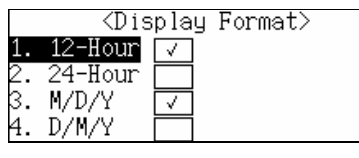

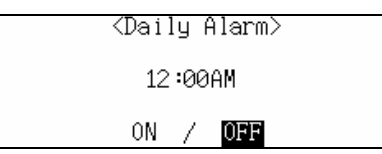

Press  $\overline{\mathbb{E}}$  to abort.

## *Note:*

If "ON" is chosen, it will ring upon the set time no matter the unit is power on or off; if "OFF" is chosen, it will not ring under any circumstance.

## **5.7.5 Keytone**

Choose "Keytone".

Press  $\overbrace{A}^{\text{CAPS}}$  (Eqn  $\overline{C}$  to choose "ON" or "OFF", then

press  $\circled{m}$  to confirm, or press the numeric key

directly for setting.

Press  $\overline{\mathbb{E}}$  to abort.

### **5.7.6 Speech Setting**

Select "Speech Setting".

Press  $\overbrace{A}^{\text{app}}$   $\overline{A}^{\text{app}}$  to choose an item for setting.

Press  $\overbrace{\mathcal{C}^{\text{RE}}}^{\text{MSE}}$  to adjust the level.

Press  $\bigcirc$  to confirm.

Press  $\overline{\mathbb{E}}$  to abort.

### **5.7.7 Password**

Setting password can keep the record secure. A password should consist of no more than 8 digits or letters. Only if the password is set on and a chosen record is marked, the record can be successfully locked. The locked record cannot be viewed unless the password is set off or cleared.

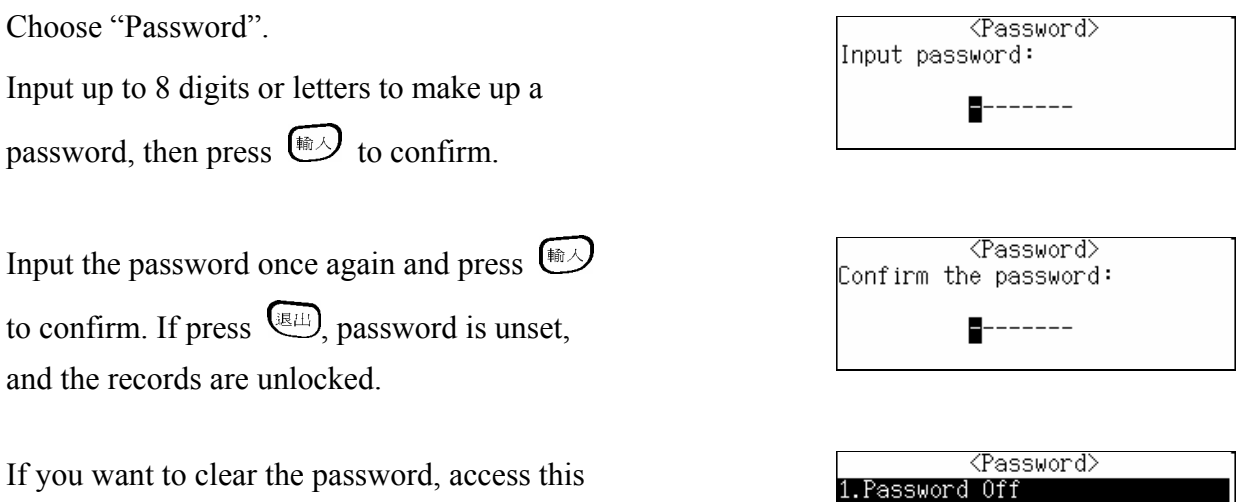

function and choose "Clear Password". After

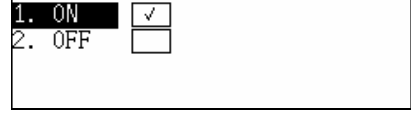

<Keytone>

 $\Gamma$ 

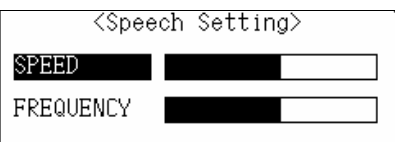

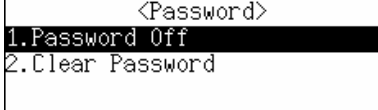

*Page 44 of 48* 

that, input the password and press  $\bigcirc$ , the password will be cleared.

If you want to set off the password, access this function and choose "Password Off", then input the password and press  $\overset{\text{fin}}{\longrightarrow}$  to confirm, the password will be set off.

If you want to set on the password again, choose "Password On" after accessing this function, and press  $\left(\overline{\mathbb{R}}\right)$ , the password will be turned on.

## **5.7.8 Contrast Setting**

With this function, you can adjust the contrast of the screen.

Choose "Contrast Setting".

Press  $\overbrace{C_{\text{rel}}}^{\text{RED}}$   $\overbrace{C_{\text{rel}}}^{\text{RIS}}$  to adjust the contrast of the screen.

Press  $\bigoplus$  to confirm.

## **5.8 Display Setting**

Press  $\bigoplus$  to abort.

You can choose Simplified / Regular Chinese or English to set as screen display character in this function.

Enter Display Setting. Press  $\overbrace{A}^{\text{APB}}$   $\overline{A}$  to choose an item for setting or press the numeric key to choose the desired item, then press  $\overset{\text{fin}}{\longrightarrow}$  to confirm setting.

### **5.9 Brief Of Function**

This function provides brief introduction of the main functions. Press  $\bigodot \bigodot$  to view the content. Press  $\overline{G_{\text{min}}}$  or  $\overline{G_{\text{min}}}$  to return to main menu screen.

# **Chapter 6 Appendix**

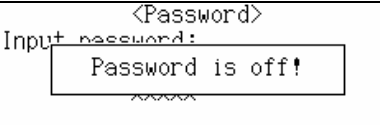

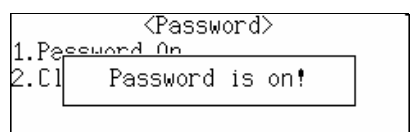

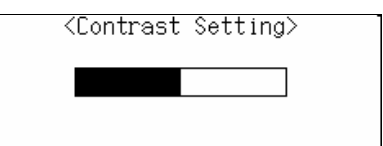

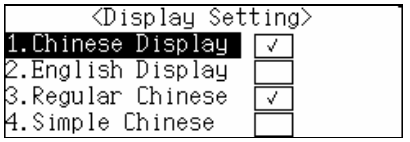

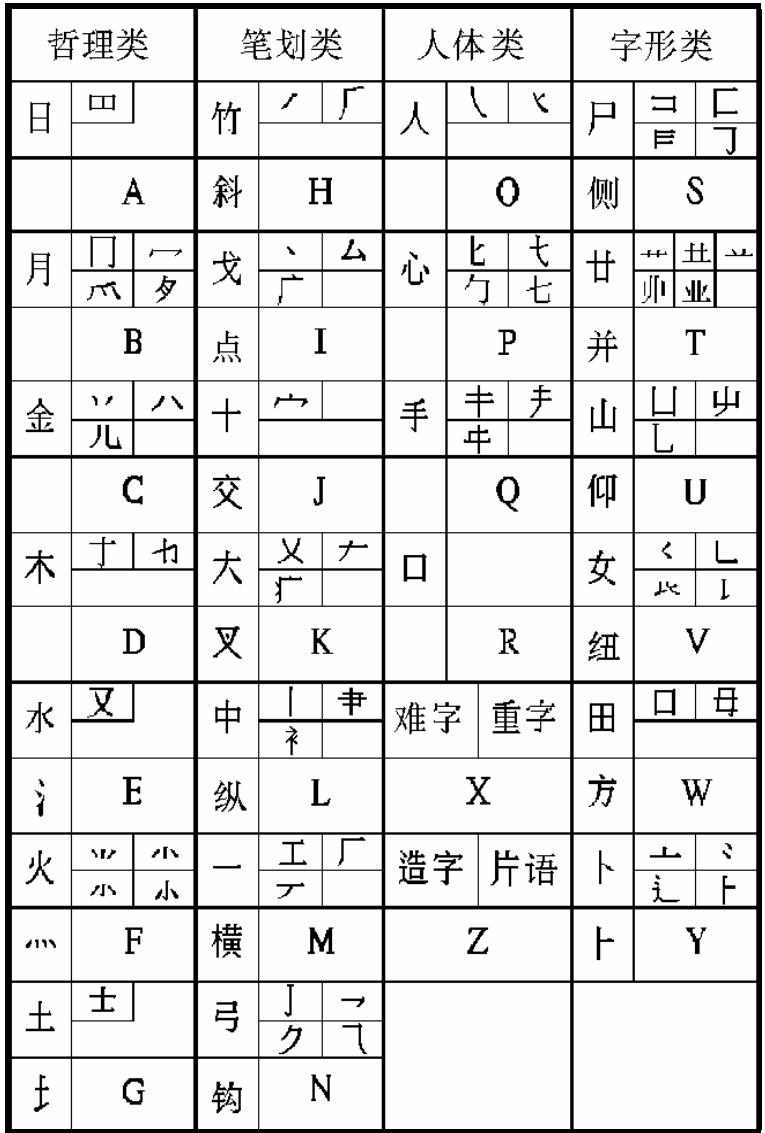

# **6.2 Chart of Wang Ma 5-strokes Input Method** (only exists in simple status)

Wang Ma 5-strokes is an input method in which we input the codes of first three roots of a character, which has 4 or more roots, as well as that of the last root. If a character has less than 4 roots, just input the codes of its roots plus a recognition code to make it 4 codes. If this still cannot make 4 codes, use SPACE key to make the balance.

e.g. input a Chinese character "酸". Press the letter-key "SGCT" on keyboard (these four letters represent the first three codes and the last code, detailed codes are charted as following for your reference). If no corresponding character exists after inputting, "Not Found!" will appear.

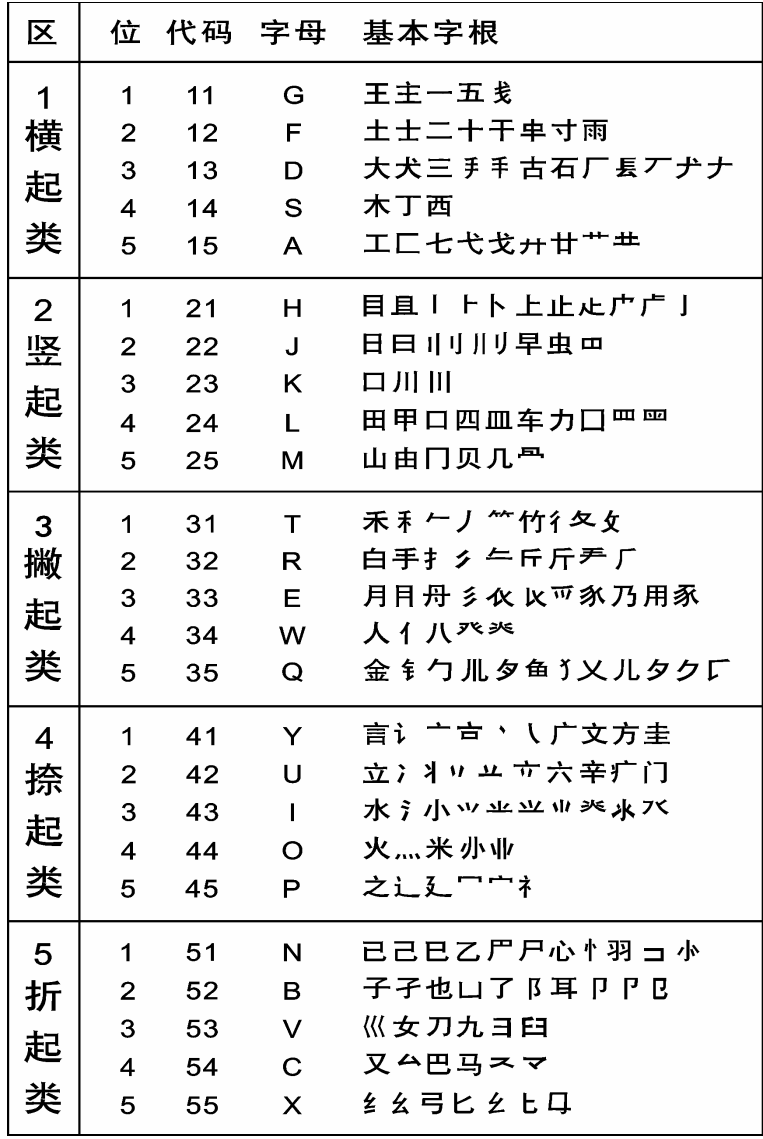

## **L & H Quality Speech**

If you have read the user's manual, but you still require product support, you can:

Visit our website: http://www.gsl.com.hk

Send an E-mail to: gsl@gsl.com.hk

Addresses and telephone numbers of GSL branches, please refer to the appendix of the warranty card.

Manufacturer: Group Sense Ltd.

# Address: Caiwu Industrial Park, Wusha, ChangAn, Dongguan, Guangdong, People's Republic of China

We continuously strive for the improvement of product quality and release upgrade versions constantly, so all upgraded versions are subject to changes in their features, specification and design without further notice.

Due to a huge database, mistakes are inevitable despite the great efforts we have made to minimize them while we apologize for any defects. Your invaluable comments are therefore highly appreciated.